# MELSEC-Qシリーズ 電力計測ユニット

## QE84WH/QE83WH4W 用

## エネルギー計測管理システム画面説明書

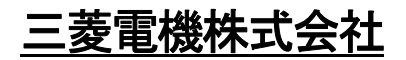

## 目 次

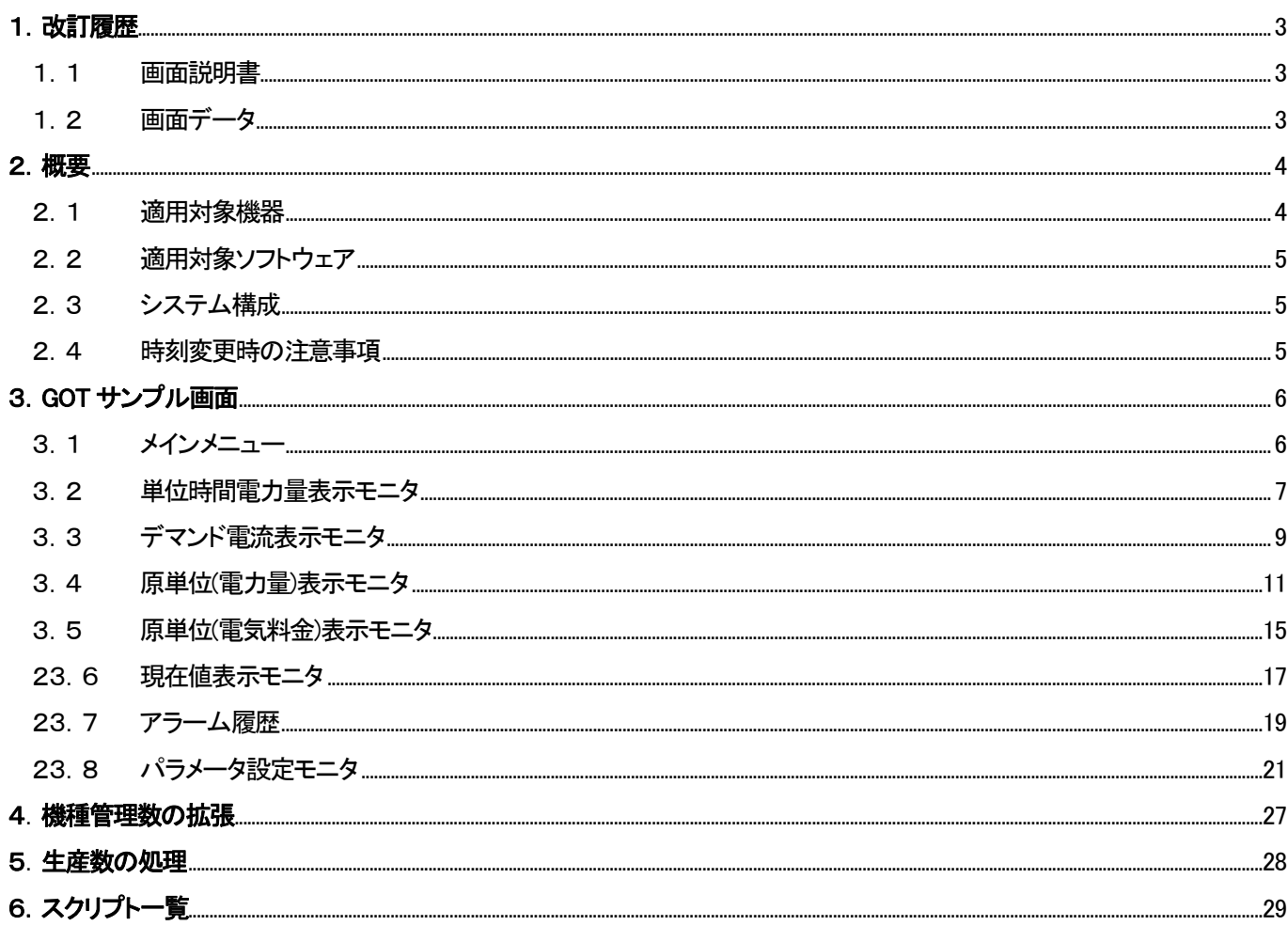

## 1. 改訂履歴

## 1.1 画面説明書

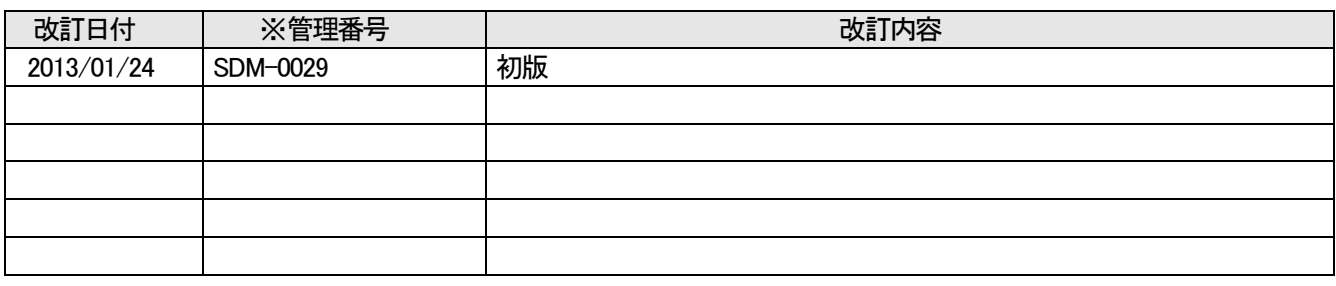

※管理番号は本資料の右下に記載しています。

#### 1.2 画面データ

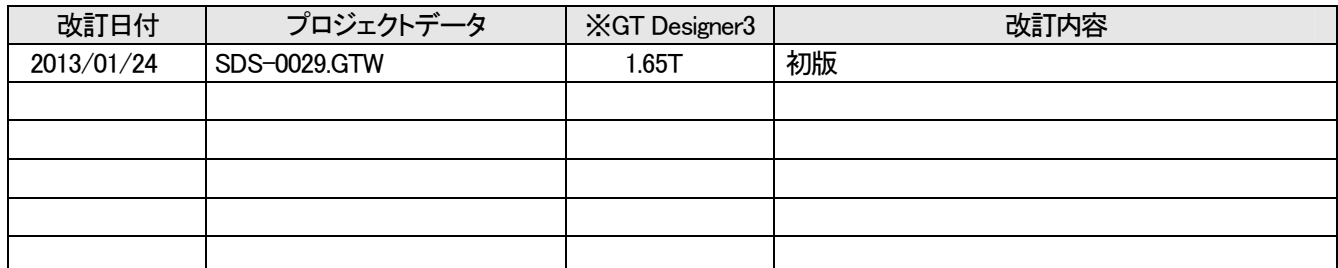

-<br>※ プロジェクトデータ作成時に使用した作画ソフトウェアのバージョンです。

プロジェクトデータを使用するためには記載したバージョンと同等、またはそれ以降のバージョンの作画ソフトウェアを 使用してください。

## 2.概要

本書は、MELSEC-Q シリーズの電力計測ユニット QE84WH/QE83WH4W を活用したエネルギー計測管理システ ム用の GOT サンプル画面及びサンプルラダープログラムに関する説明書です。

本サンプルで使用しているデバイスについては、補足資料(SDM-0030)を参照してください。

#### 2.1 適用対象機器

サンプル画面およびサンプルラダープログラムの適用対象機器は以下となります。

| No. | 機種                        | 形名                                           |
|-----|---------------------------|----------------------------------------------|
|     |                           | GT1695M-XTBA/D、GT1685M-STBA/D、GT1675M-STBA/D |
|     | GOT1000 シリーズ              | GT1675M-VTBA/D, GT1675-VNBA/D, GT1672-VNBA/D |
|     | GT16 モデル *1               | GT1662-VNBA/D、GT1665M-STBA/D、GT1665M-VTBA/D  |
|     |                           | GT1655-VTBD                                  |
|     |                           | GT1595-XTBA/D、GT1585V-STBA/D、GT1585-STBA/D   |
| 2   | GOT1000 シリーズ              | GT1575V-STBA, GT1575-STBA/D, GT1575-VTBA/D   |
|     | GT15 モデル *1、*2            | GT1575-VNBA/D, GT1572-VNBA/D, GT1565-VTBA/D  |
|     |                           | GT1562-VNBA/D、GT1555-VTBD                    |
|     |                           | Q02UCPU、Q03UD/UDECPU、Q04UDH/UDEHCPU、         |
| 3   | MELSEC-Q シリーズ             | Q06UDH/UDEHCPU, Q10UDH/UDEHCPU               |
|     | ユニバーサルモデル *3              | Q13UDH/UDEHCPU、Q20UDH/UDEHCPU、Q26UDH/UDEHCPU |
|     |                           | Q50UDEHCPU, Q100UDEHCPU                      |
| 4   | MELSEC-Q シリーズ<br>電力計測ユニット | QE84WH/QE83WH4W                              |
|     |                           |                                              |

表2-1 適用対象機器

\*1:GOT サンプル画面は、GT16\*\*-V(640×480)用として作成しています。他の機種や解像度で使用する場合

には、GT Works3 で機種設定を変更してください。なお、GOT は 65536 色対応の機種を推奨いたします。 \*2:GT15 シリーズご使用時、機能バージョン C 以前の場合は、オプション機能ボードが必要です。

\*3:サンプルラダープログラムは、Q03UDECPU 用として作成しています。他の機種で使用する場合には、 GX Developer で機種設定を変更してください。

ファイルレジスタ使用領域の変更方法は「GX Developer Version8 オペレーティングマニュアル 13 章パラ メータを設定する」を参照してください。

## 2.2 適用対象ソフトウェア

サンプル画面およびサンプルラダープログラムの適用対象ソフトウェアは以下となります。

| No. | 項目                        | 詳細                                                                                                    |
|-----|---------------------------|----------------------------------------------------------------------------------------------------|
|     | MELSEC シーケンサプログラミングソフトウェア | GX Developer Ver.8.109P 以降                                                                                                   |
| 2   | GOT 画面作成ソフトウェア            | GT Works3 Ver.1.65T 以降<br>(通信ドライバ : Ethernet(MELSEC))<br>(オプション機能 : オブジェクトスクリプト)<br>(拡張機能 : ストローク基本フォント<br>:ストロークフォントサポート機能) |

表2-2 適用対象ソフトウェア

## 2.3 システム構成

システム構成は、以下のとおりです。

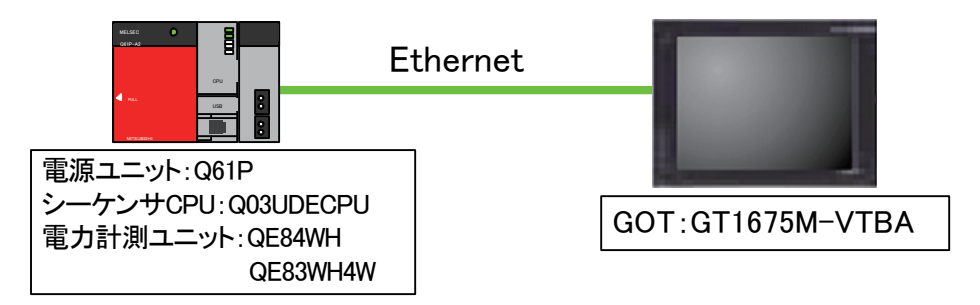

- \* 使用するシーケンサのシリアルNo. は、上5 桁が"10102"以降のものを使用してください。
- \* アラーム履歴ではCFカードにアラームのログファイルを保存しますので、GOTに CF カードを実装(装着) してください。
- \* 電力計測ユニットの先頭入出力番号は 0 としています。変更時には、電力計測ユニットの先頭入出力番号 用オフセットデバイス(ZR990)の値を修正してください。 例:先頭入出力番号を 20(H)にする場合→ZR990=20(H)

#### 2.4 時刻変更時の注意事項

サンプルラダープログラムでは、時刻や電力量などのデータを常時収集し、特定のファイルレジスタに格納、積 算する等の処理を実施しています。このため、時刻データを変更すると該当処理を正しく実施することができなく なりますので、GOT 等からシーケンサ CPU の時刻を変更した場合には、必ず、一旦シーケンサ CPU を STOP してから RUN してください。

## 3.GOT サンプル画面

エネルギー計測管理システム用の GOT サンプル画面の仕様を記載します。

3.1 メインメニュー

各処理を呼び出すメニュー画面です。

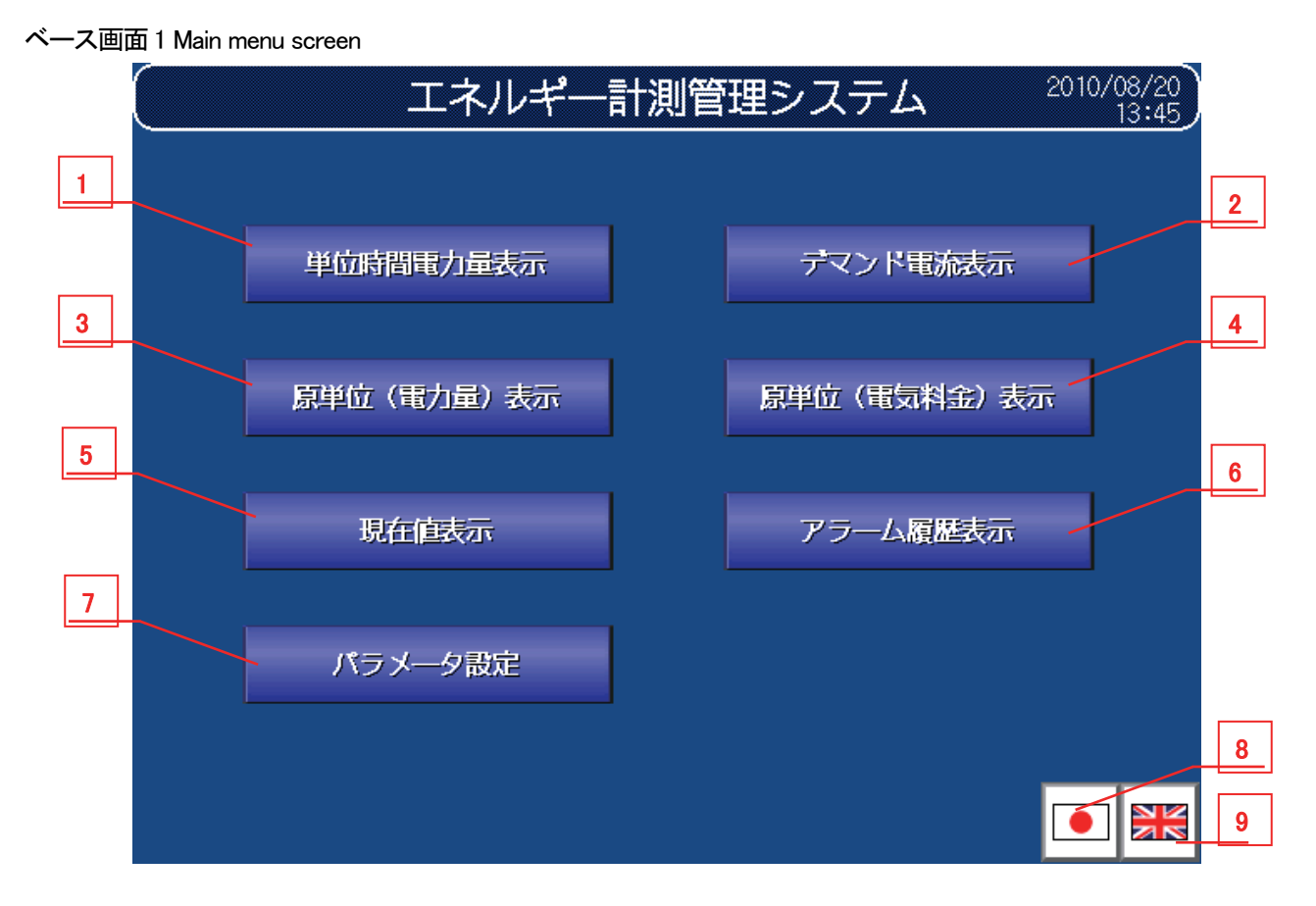

① 機能詳細

機能詳細は、表3-1機能詳細のとおりです。

#### 表3-1 機能詳細

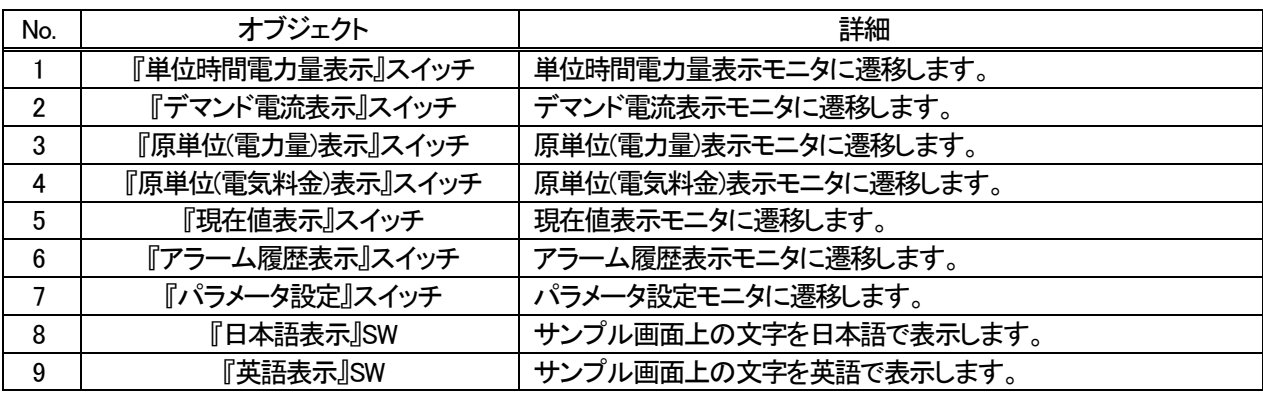

※時計設定のウィンドウ画面に関してはパラメータ設定に記載してあります。

## 3.2 単位時間電力量表示モニタ

単位時間当たりの電力量を表示するモニタ画面です。

ベース画面11 Energy consumption (Monthly)

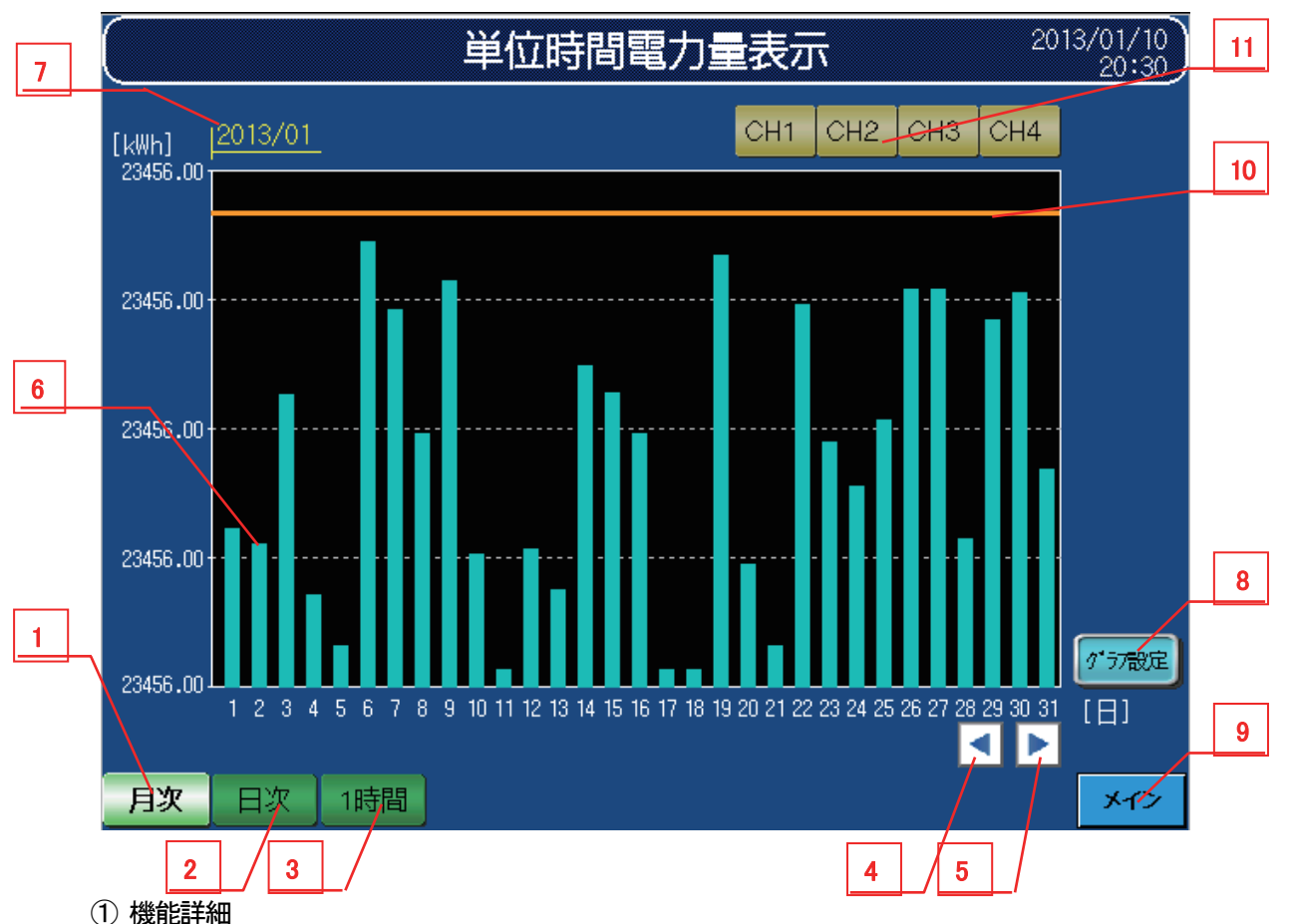

機能詳細は、表3-2-1機能詳細のとおりです。

表3-2-1 機能詳細

| "月次"グラフに切り換えます。<br>『月次』スイッチ<br>当月と先月分のデータを月別に1日をグラフの先頭データとして1日単位で表示します。 |  |
|-------------------------------------------------------------------------|--|
|                                                                         |  |
|                                                                         |  |
| "日次" グラフに切り換えます。<br>『日次』スイッチ<br>2                                       |  |
| 当日と昨日のデータを日別に0時をグラフの先頭データとして1時間単位で表示します。                                |  |
| "1 時間" グラフに切り換えます。                                                      |  |
| 当時間と1時間前時のデータを時間別に0分をグラフの先頭データとして1分単位で表示しま<br>『1 時間』スイッチ<br>3           |  |
| す。                                                                      |  |
| 複数ページに渡るグラフの場合に現時点でモニタリングしている期間より過去へ遡って表示                               |  |
| 『前頁』スイッチ<br>4<br>します。                                                   |  |
| 複数ページに渡るグラフの場合に現時点でモニタリングしている期間より先へ表示します。<br>5<br>『次頁』スイッチ              |  |
| 単位時間電力量を棒グラフにて表示します。<br>棒グラフ<br>6                                       |  |
| グラフ表示対象<br>表示しているグラフのスケールに合わせて年月日時を表示します。<br>7                          |  |
| 年月日時                                                                    |  |
| 『グラフ設定』スイッチ<br>グラフ縦軸(スケール)の下限/上限ポイント、電力量監視値を設定します。<br>8                 |  |
| 『メイン』スイッチ<br>メインメニューに遷移します。<br>9                                        |  |
| 電力量の監視値を線で表示します。<br>電力量監視値<br>10                                        |  |
| チャンネル名をタッチすることでチャンネルを変更することができます。現在選択されている<br>11                        |  |
| CH 選択<br>チャンネル名が点灯します。                                                  |  |

※時計設定のウィンドウ画面に関してはパラメータ設定に記載してあります。

設定画面ウィンドウは、以下のとおりです。

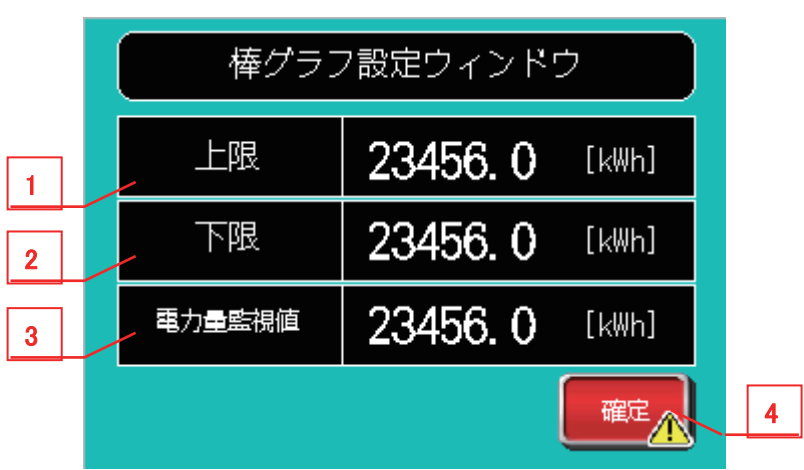

ウィンドウ画面21 Bar chart set (electric energy)

表3-2-2 機能詳細

| No. | オブジェクト   | 詳細                            |
|-----|----------|-------------------------------|
|     | 上限       | 棒グラフ縦軸(スケール)の上限値を設定します。       |
|     | 下限       | 棒グラフ縦軸(スケール)の下限値を設定します。       |
|     | 電力量監視値   | 電力量の監視値を設定します。※1              |
|     | 『確定』スイッチ | 確定スイッチをタッチすることで、設定をグラフに反映します。 |

※1 電力量監視値は、パラメータ設定画面においても変更可能です。

※ 月次・日次・1 時間の各々別の設定を行うことができます。

※ グラフ表示の目盛(スケール)は小数点2 桁まで表示しますが、設定・グラフ内の値は小数点1 桁とします。

※ 棒グラフ設定は CH 共通での設定とします。

③ グラフ仕様

グラフ仕様は、表3-2-3 グラフ仕様のとおりです。

表3-2-3 グラフ仕様

| グラフ種類  | グラフ本数 |   |      |     |     |     |      |     |     |     |     | ポイント数 | 目盛り縦 |  |  | 目盛り横 |  |  |  | 単位 |  |
|--------|-------|---|------|-----|-----|-----|------|-----|-----|-----|-----|-------|------|--|--|------|--|--|--|----|--|
|        |       |   | 目盛り数 | 数値数 | 下限値 | 上限値 | 目盛り数 | 数値数 | 下限値 | 上限値 | 縦   | 横     |      |  |  |      |  |  |  |    |  |
| 月次グラフ  | 31    | - |      | u   |     | 500 | 31   | 31  |     | 31  | kWh | 日     |      |  |  |      |  |  |  |    |  |
| 日次グラフ  | 24    |   |      | u   |     | 40  | 24   | 24  |     | 23  | kWh | 時     |      |  |  |      |  |  |  |    |  |
| 1時間グラフ | 60    |   |      | u   |     |     | 60   | 13  |     | 59  | kWh | 分     |      |  |  |      |  |  |  |    |  |

※ 1 目盛り縦の下限値/上限値の設定は、グラフの縦軸目盛りに反映します。

※ 表3-2-3 グラフ仕様の各数値はシステム起動時のデフォルト値となります。

### 3.3 デマンド電流表示モニタ

デマンド電流を表示するモニタ画面です。

**ベース画面 22 Current demand (Daily)** 

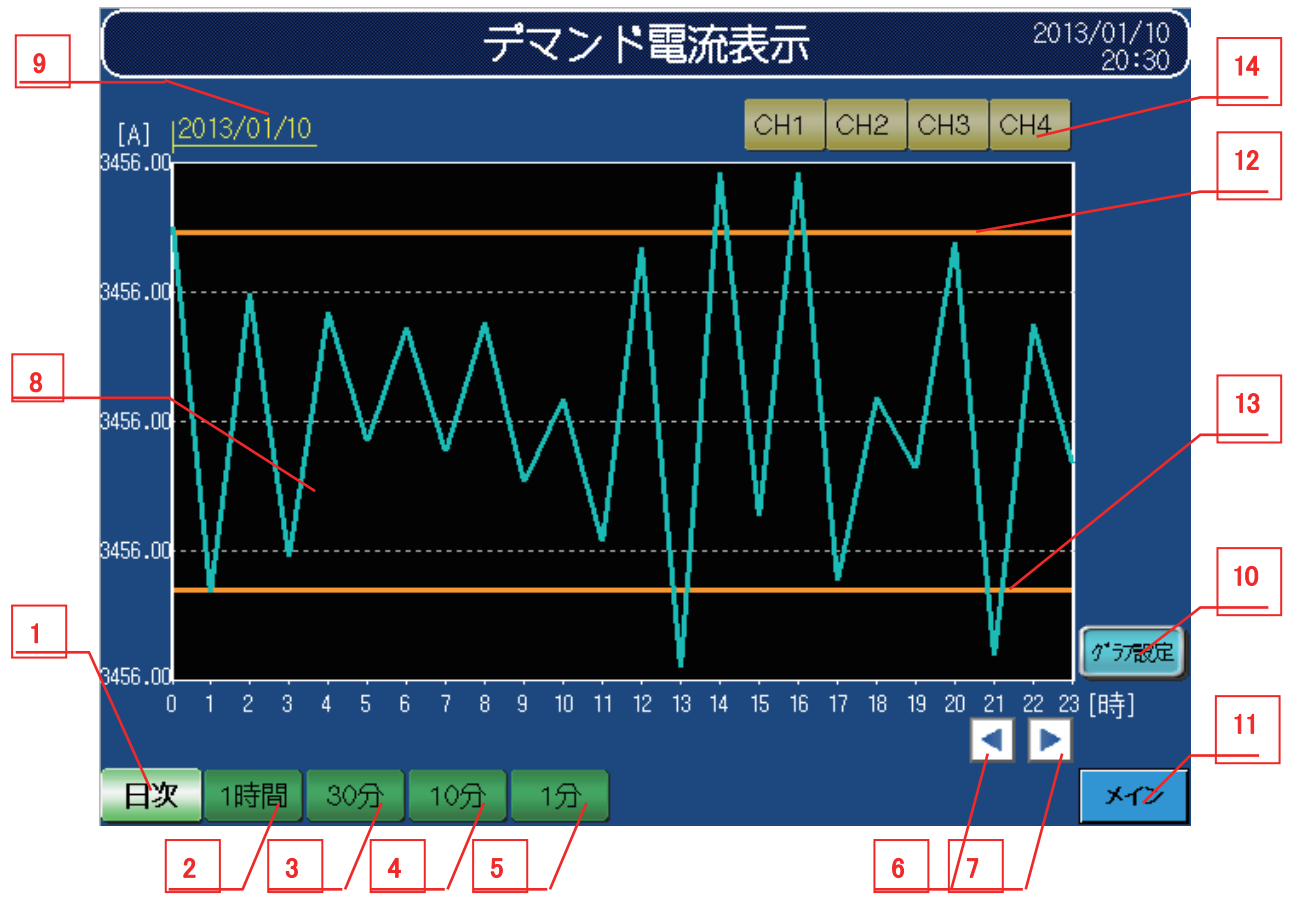

① 機能詳細

機能詳細は、表3-3-1機能詳細のとおりです。

表3-3-1 機能詳細

| No.            | オブジェクト     | 詳細                                                                          |
|----------------|------------|-----------------------------------------------------------------------------|
|                | 『日次』スイッチ   | "日次"グラフに切り換えます。<br>当日と昨日のデータを日別に0時をグラフの先頭データとして1時間単位で表示します。                 |
| $\overline{2}$ | 『1 時間』スイッチ | "1 時間" グラフに切り換えます。<br>当時間と1時間前時のデータを時間別に0分をグラフの先頭データとして1分単位で表示し<br>ます。      |
| 3              | 『30 分』スイッチ | "30 分" グラフに切り換えます。<br>当時間と1時間前時のデータを時間別に0秒をグラフの先頭データとして30秒単位で表示し<br>ます。     |
| 4              | 『10 分』スイッチ | "10分"グラフに切り換えます。<br>当時間と 10 分前時のデータを時間別に 0 秒をグラフの先頭データとして 10 秒単位で表示し<br>ます。 |
| 5              | 『1 分』スイッチ  | "1 分" グラフに切り換えます。<br>当時間と2分前時のデータを時間別に0秒をグラフの先頭データとして1秒単位で表示しま<br>す。        |
| 6              | 『前頁』スイッチ   | 複数ページに渡るグラフの場合に現時点でモニタリングしている期間より過去へ遡って<br>表示します。                           |

※時計設定のウィンドウ画面に関してはパラメータ設定に記載してあります。

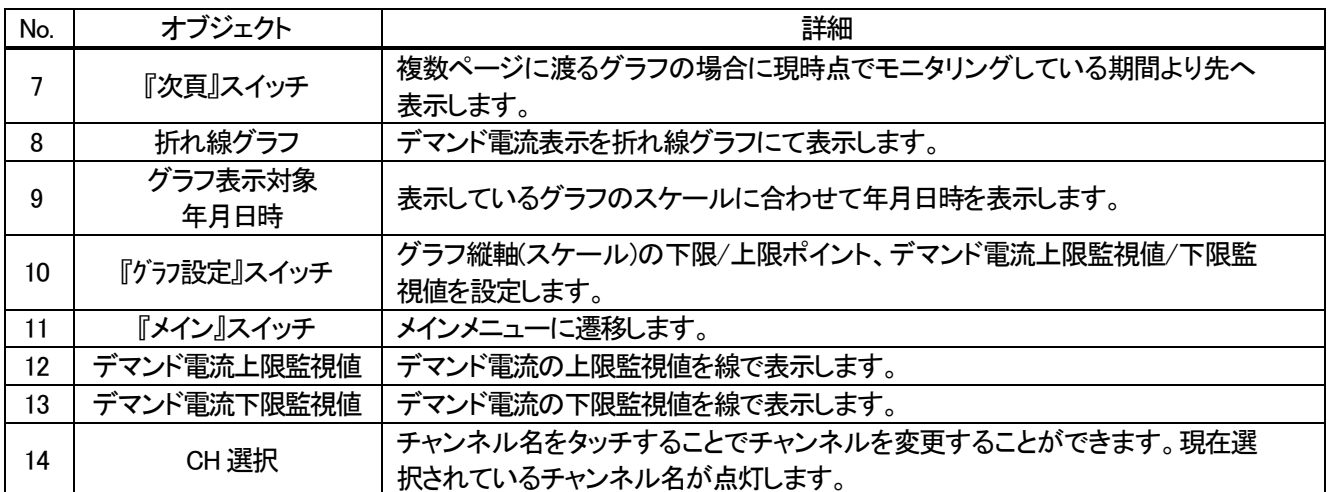

② 設定画面ウィンドウ

設定画面ウィンドウは、以下のとおりです。

ウィンドウ画面22 Line chart set (demand current)

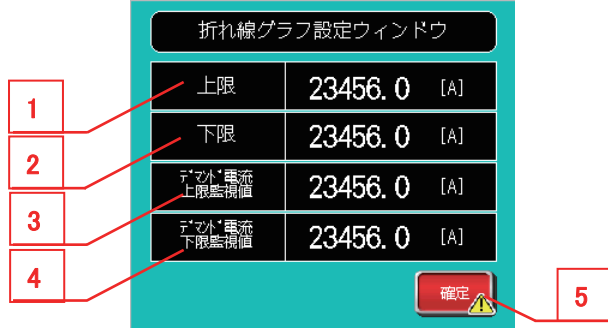

#### 表3-3-2 機能詳細

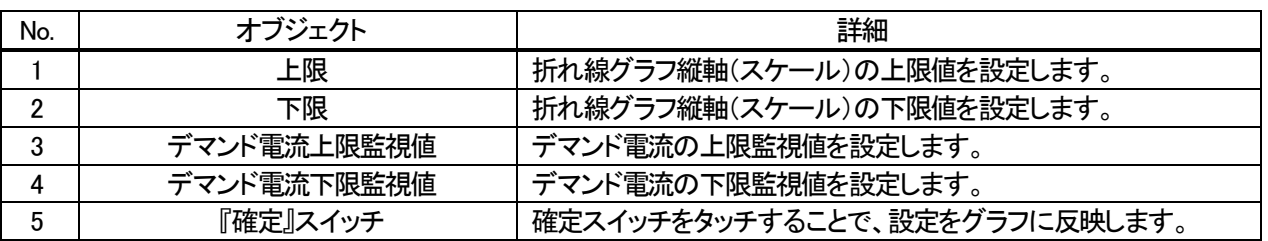

③ グラフ仕様

グラフ仕様は、表3-3-3グラフ仕様のとおりです。

表3-3-3 グラフ仕様

| グラフ種類   | グラフ本<br>数 | ポイント数 | 目盛り縦 |     |     | 目盛り横 |      |     |     | 単位   |   |   |
|---------|-----------|-------|------|-----|-----|------|------|-----|-----|------|---|---|
|         |           |       | 目盛り数 | 数値数 | 下限値 | 上限値  | 目盛り数 | 数値数 | 下限値 | 上限値  | 縦 | 横 |
| 日次グラフ   |           | 24    | 5    | 一   |     | 100  | 24   | 24  | 0   | 23   | A | 時 |
| 時間グラフ   |           | 60    | 5    |     |     | 100  | 60   | 13  | 0   | 59   | A | 分 |
| 30 分グラフ |           | 60    | 5    | 一   |     | 100  | 60   |     | 0   | 30   | A | 分 |
| 10 分グラフ |           | 60    | 5    | ь   |     | 100  | 60   | 11  | O   | 29.8 | A | 分 |
| 1 分グラフ  |           | 60    | 5    |     | C   | 100  | 60   | 13  | 0   | 59   | A | 秒 |

※ 目盛り縦の下限値/上限値の設定は、グラフの縦軸目盛りに反映します。

※ 10 分グラフの横軸上限値29.8=29 分50 秒になります。

※ 表3-3-3 グラフ仕様の各数値はシステム起動時のデフォルト値となります。

※ グラフ表示の目盛(スケール)は小数点2 桁まで表示しますが、設定・グラフ内の値は小数点1 桁とします。

※ 折れ線グラフ設定は CH 共通での設定とします。

### 3.4 原単位(電力量)表示モニタ

原単位(電力量)を表示するモニタ画面です。

ベース画面 41 Energy consumption (Monthly)

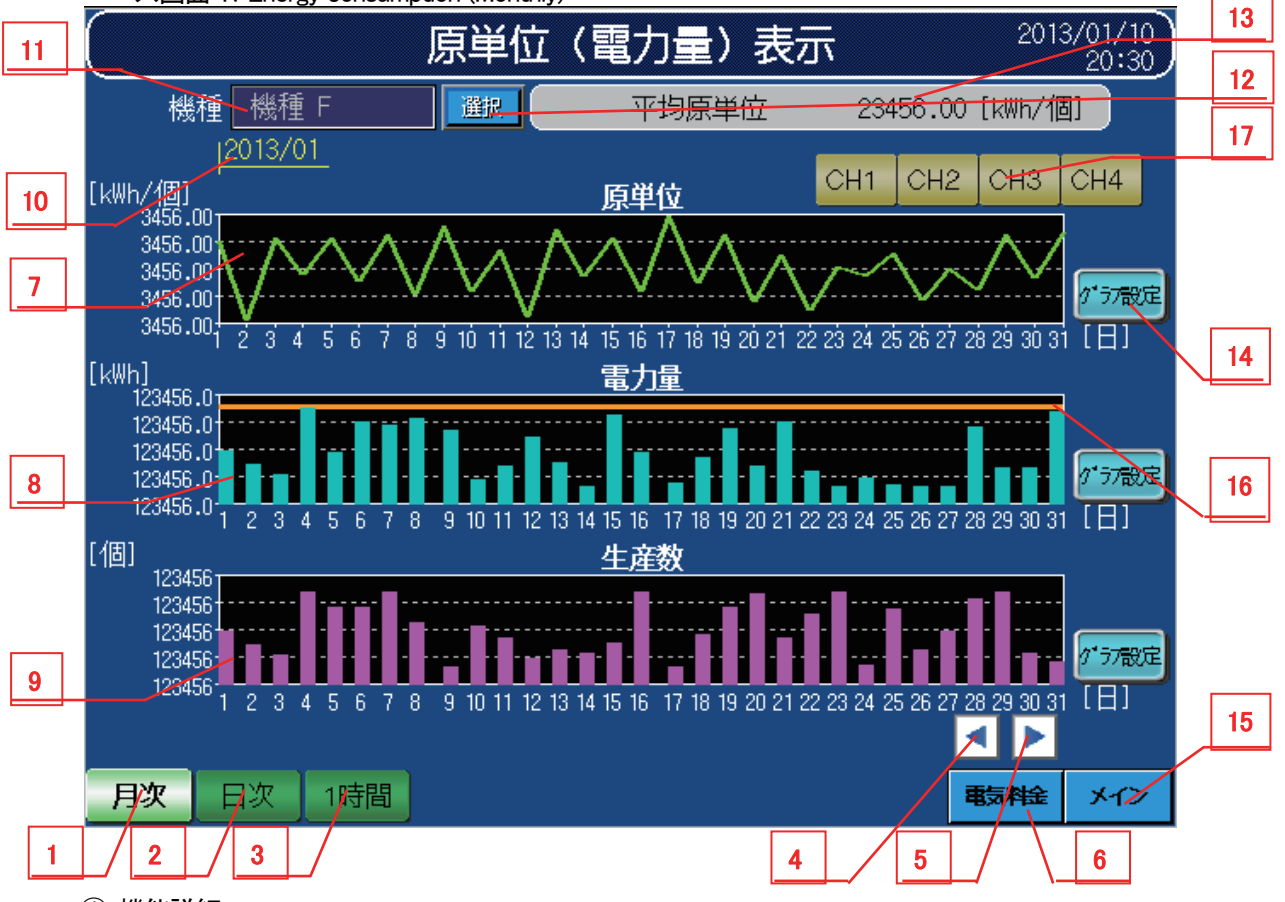

① 機能詳細

機能詳細は、表3-4-1機能詳細のとおりです。

表3-4-1 機能詳細

| No. | オブジェクト          | 詳細                                                                     |
|-----|-----------------|------------------------------------------------------------------------|
|     | 『月次』スイッチ        | "月次"グラフに切り換えます。<br>当月と先月分のデータを月別に1日をグラフの先頭データとして1日単位で表示します。            |
| 2   | 『日次』スイッチ        | "日次" グラフに切り換えます。<br>当日と昨日のデータを日別に0時をグラフの先頭データとして1時間単位で表示します。           |
| 3   | 『1 時間』スイッチ      | "1 時間" グラフに切り換えます。<br>当時間と1時間前時のデータを時間別に0分をグラフの先頭データとして1分単位で表示し<br>ます。 |
| 4   | 『前頁』スイッチ        | 複数ページに渡るグラフの場合に現時点でモニタリングしている期間より過去へ遡って<br>表示します。                      |
| 5   | 『次頁』スイッチ        | 複数ページに渡るグラフの場合に現時点でモニタリングしている期間より先へ表示しま<br>す。                          |
| 6   | 『電気料金』スイッ<br>チ  | 原単位(電気料金)表示モニタへ遷移します。                                                  |
| 7   | 折れ線グラフ          | 原単位を折れ線グラフにて表示します。                                                     |
| 8   | 棒グラフ            | 電力量を棒グラフにて表示します。                                                       |
| 9   | 棒グラフ            | 生産数を棒グラフにて表示します。                                                       |
| 10  | グラフ表示対象<br>年月日時 | 表示しているグラフのスケールに合わせて年月日時を表示します。                                         |

※時計設定のウィンドウ画面に関してはパラメータ設定に記載してあります。

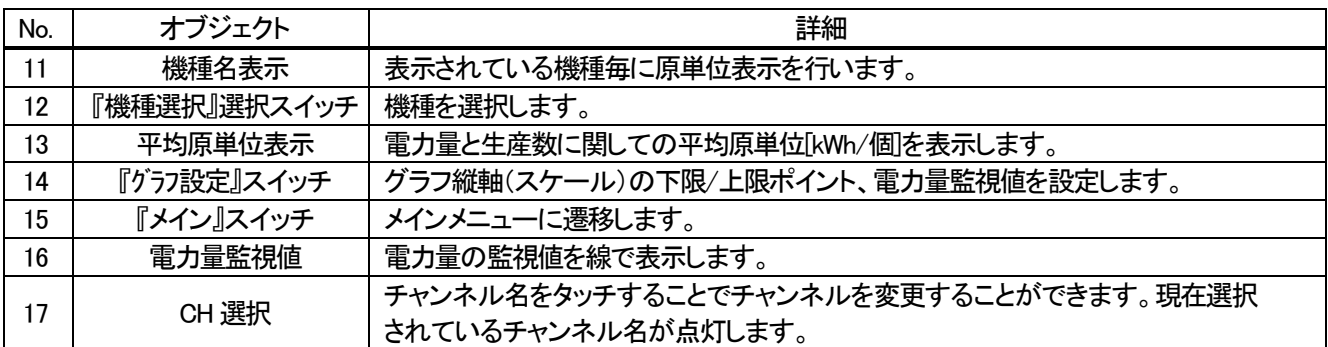

② 設定画面ウィンドウ

設定画面ウィンドウは、折れ線グラフまたは棒グラフで異なります。

・原単位折れ線グラフ

ウィンドウ画面23 Line chart set (cons energy)

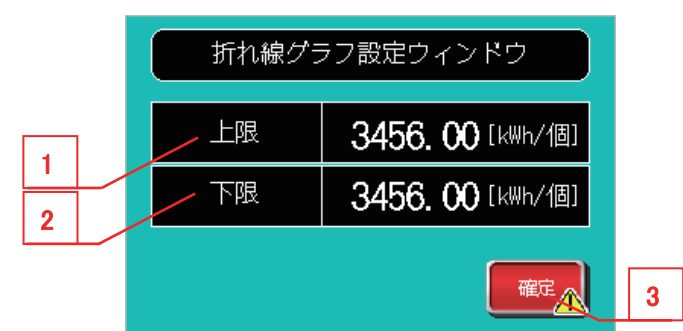

#### 表3-4-2 機能詳細

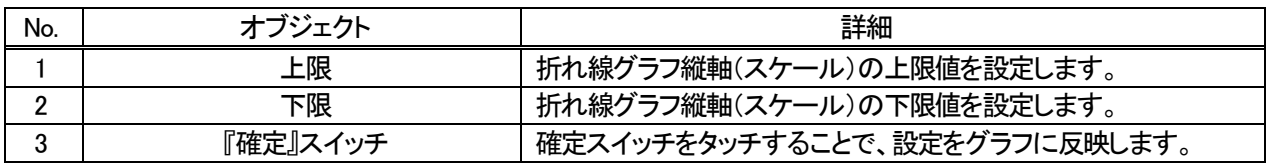

·電力量棒グラフ : 3.2項 ②設定画面ウィンドウを参照してください。

・生産数棒グラフ

ウィンドウ画面25 Bar chart set (prod quantity)

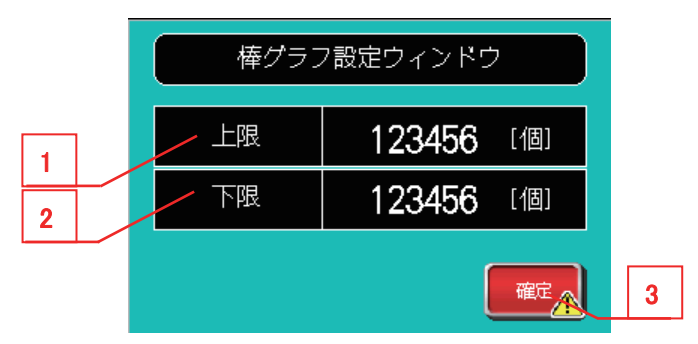

表3-4-3 機能詳細

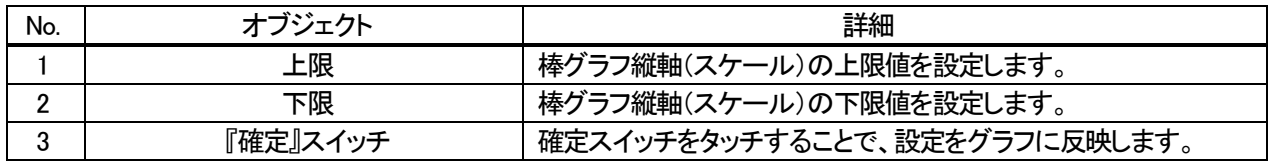

## ③ グラフ仕様

## グラフ仕様は、以下のとおりです。

| グラフ種類          | グラフ本 | ポイント数                    | 目盛り縦 |     |              |      | 目盛り横 |     |     | 単位  |       |    |
|----------------|------|--------------------------|------|-----|--------------|------|------|-----|-----|-----|-------|----|
|                | 数    |                          | 目盛り数 | 数値数 | 下限値          | 上限値  | 目盛り数 | 数値数 | 下限値 | 上限値 | 縦     | 横  |
| 月次グラフ<br>(原単位) |      | 31                       | 5    | 5   | 0            | 3    | 31   | 31  |     | 31  | kWh/個 | 日  |
| 日次グラフ<br>(原単位) |      | 24                       | 5    | 5   | 0            | 3    | 24   | 24  | 0   | 23  | kWh/個 | 時間 |
| 時間グラフ<br>(原単位) |      | 60                       | 5    | 5   | $\mathbf{0}$ | 3    | 60   | 60  | 0   | 59  | kWh/個 | 分  |
| 月次グラフ<br>(電力量) | 32   | $\overline{\phantom{a}}$ | 5    | 5   | $\mathbf{0}$ | 500  | 31   | 31  |     | 31  | kWh   | 日  |
| 日次グラフ<br>(電力量) | 24   | $\overline{\phantom{a}}$ | 5    | 5   | $\mathbf{0}$ | 40   | 24   | 24  | 0   | 23  | kWh   | 時間 |
| 時間グラフ<br>(電力量) | 60   | $\overline{\phantom{0}}$ | 5    | 5   | $\mathbf{0}$ |      | 60   | 60  | 0   | 59  | kWh   | 分  |
| 月次グラフ<br>(生産数) | 32   | $\overline{\phantom{a}}$ | 5    | 5   | $\mathbf 0$  | 1000 | 31   | 31  |     | 31  | 個     | 日  |
| 日次グラフ<br>(生産数) | 24   | $\overline{\phantom{a}}$ | 5    | 5   | $\mathbf 0$  | 100  | 24   | 24  | 0   | 23  | 個     | 時間 |
| 時間グラフ<br>(生産数) | 60   |                          | 5    | 5   | 0            | 5    | 60   | 60  | 0   | 59  | 個     | 分  |

表3-4-4 グラフ仕様

※ 目盛り縦の下限値/上限値の設定は、グラフの縦軸目盛りに反映します。

※ 表3-4-4 グラフ仕様の各数値はシステム起動時のデフォルト値となります。

※ 棒・折れ線グラフ設定は CH 共通での設定とします。

#### ④ 機種数

 本サンプルでは、原単位用のデータを機種毎に管理することができ、この数を機種管理数と呼びます。 本サンプルでは機種管理数を 2 機種としています。

⑤ 機種選択ウィンドウ

 機種選択スイッチをタッチすると、機種選択ウィンドウが表示されます。 確定スイッチをタッチすることにより、機種情報の切り換えを行います。

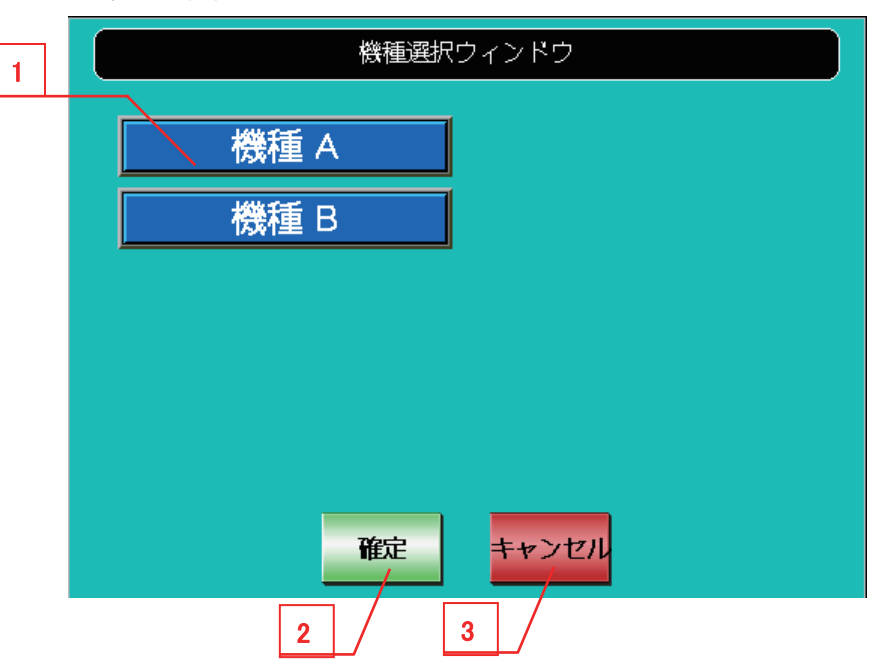

ウィンドウ画面12 Model selection W

表3-4-5 機能詳細

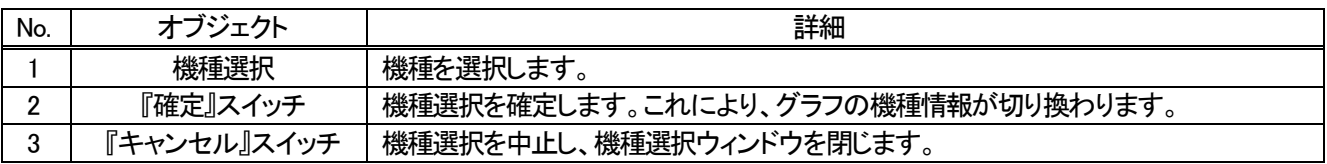

### 3.5 原単位(電気料金)表示モニタ

原単位(電気料金)を表示するモニタ画面です。

**ベース画面 51 Electric rate (Monthly)** 

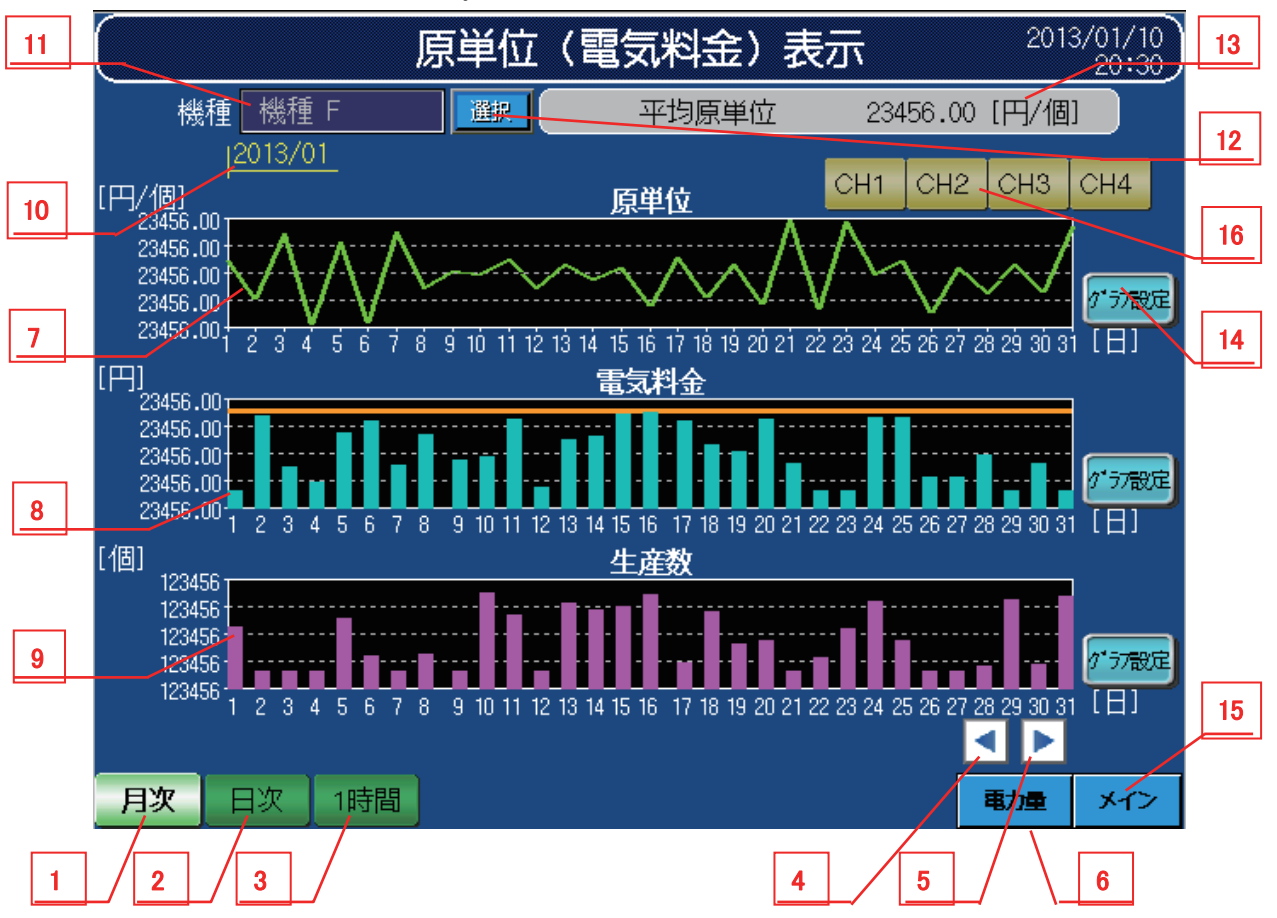

① 機能詳細

機能詳細は、表3-5-1機能詳細のとおりです。

表3-5-1 機能詳細

| No. | オブジェクト     | 詳細                                        |
|-----|------------|-------------------------------------------|
|     | 『月次』スイッチ   | "月次"グラフに切り換えます。                           |
|     |            | 当月と先月分のデータを月別に1日をグラフの先頭データとして1日単位で表示します。  |
| 2   | 『日次』スイッチ   | "日次"グラフに切り換えます。                           |
|     |            | 当日と昨日のデータを日別に0時をグラフの先頭データとして1時間単位で表示します。  |
|     |            | "1 時間" グラフに切り換えます。                        |
| 3   | 『1 時間』スイッチ | 当時間と1時間前時のデータを時間別に0分をグラフの先頭データとして1分単位で表示し |
|     |            | ます。                                       |
| 4   | 『前頁』スイッチ   | 複数ページに渡るグラフの場合に現時点でモニタリングしている期間より過去へ遡って   |
|     |            | 表示します。                                    |
| 5   | 『次頁』スイッチ   | 複数ページに渡るグラフの場合に現時点でモニタリングしている期間より先へ表示しま   |
|     |            | す。                                        |
| 6   | 『電力量』スイッチ  | 原単位(電力量)表示モニタへ遷移します。                      |
|     | 折れ線グラフ     | 原単位を折れ線グラフにて表示します。                        |
| 8   | 棒グラフ       | 電気料金を棒グラフにて表示します。                         |
| 9   | 棒グラフ       | 生産数を棒グラフにて表示します                           |
| 10  | グラフ表示対象    | 表示しているグラフのスケールに合わせて年月日時を表示します。            |
|     | 年月日時       |                                           |

※時計設定のウィンドウ画面に関してはパラメータ設定に記載してあります。

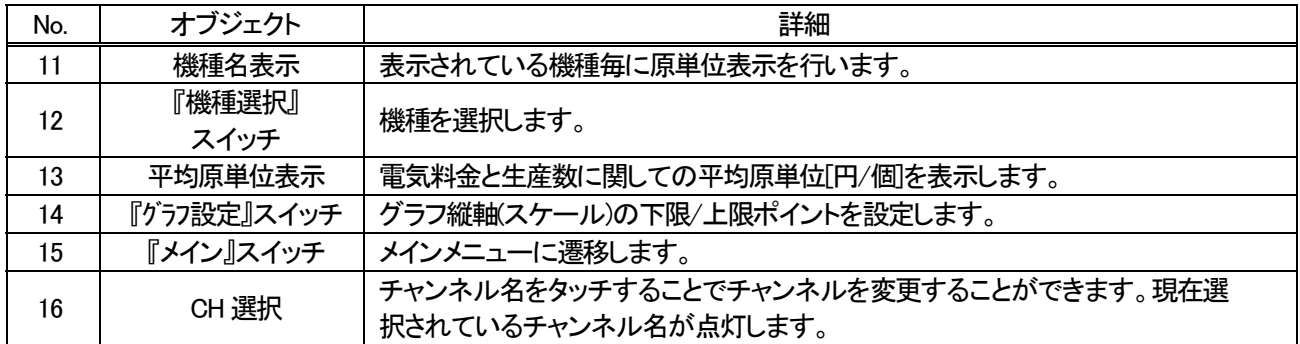

② 設定画面ウィンドウ

設定画面ウィンドウは、折れ線グラフまたは棒グラフで表示するウィンドウ画面が異なります。

以下を参照してください。

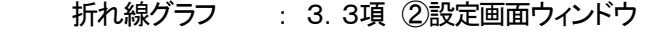

棒グラフ : 3.2項 ②設定画面ウィンドウ

③ グラフ仕様

グラフ仕様は、以下のとおりです。

| グラフ種類           | グラフ本数 | ポイント数                    |      |     | 目盛り縦         |      | 目盛り横 |     |     |     | 単位  |    |
|-----------------|-------|--------------------------|------|-----|--------------|------|------|-----|-----|-----|-----|----|
|                 |       |                          | 目盛り数 | 数値数 | 下限値          | 上限値  | 目盛り数 | 数値数 | 下限値 | 上限値 | 縦   | 横  |
| 月次グラフ<br>(原単位)  |       | 31                       | 5    | 5   | 0            | 30   | 31   | 31  |     | 31  | 円/個 | 日  |
| 日次グラフ<br>(原単位)  |       | 24                       | 5    | 5   | 0            | 30   | 24   | 24  | 0   | 23  | 円/個 | 時間 |
| 時間グラフ<br>(原単位)  |       | 60                       | 5    | 5   | $\mathbf{0}$ | 30   | 60   | 60  | 0   | 59  | 円/個 | 分  |
| 月次グラフ<br>(電気料金) | 32    |                          | 5    | 5   | 0            | 7000 | 31   | 31  |     | 31  | 円   | 日  |
| 日次グラフ<br>(電気料金  | 24    | $\overline{\phantom{a}}$ | 5    | 5   | $\mathbf 0$  | 600  | 24   | 24  | 0   | 23  | 円   | 時間 |
| 時間グラフ<br>(電気料金) | 60    |                          | 5    | 5   | $\mathbf 0$  | 10   | 60   | 60  | 0   | 59  | 円   | 分  |
| 月次グラフ<br>(生産数)  | 32    | $\overline{\phantom{0}}$ | 5    | 5   | $\mathbf 0$  | 1000 | 31   | 31  |     | 31  | 個   | 日  |
| 日次グラフ<br>(生産数)  | 24    | $\overline{\phantom{a}}$ | 5    | 5   | 0            | 100  | 24   | 24  | 0   | 23  | 個   | 時間 |
| 時間グラフ<br>(生産数)  | 60    | $\qquad \qquad$          | 5    | 5   | 0            | 5    | 60   | 60  | 0   | 59  | 個   | 分  |

表3-5-2 グラフ仕様

※ 目盛り縦の下限値/上限値の設定は、グラフの縦軸目盛りに反映します。

※ 表3-5-2 グラフ仕様の各数値はシステム起動時のデフォルト値となります。

※ 棒・折れ線グラフ設定は CH 共通での設定とします。

#### ④ 機種管理数

本サンプルでは機種管理数を 2 機種としています。

## 3.6 現在値表示モニタ

現在値を表示する画面です。

<QE84WH の場合>

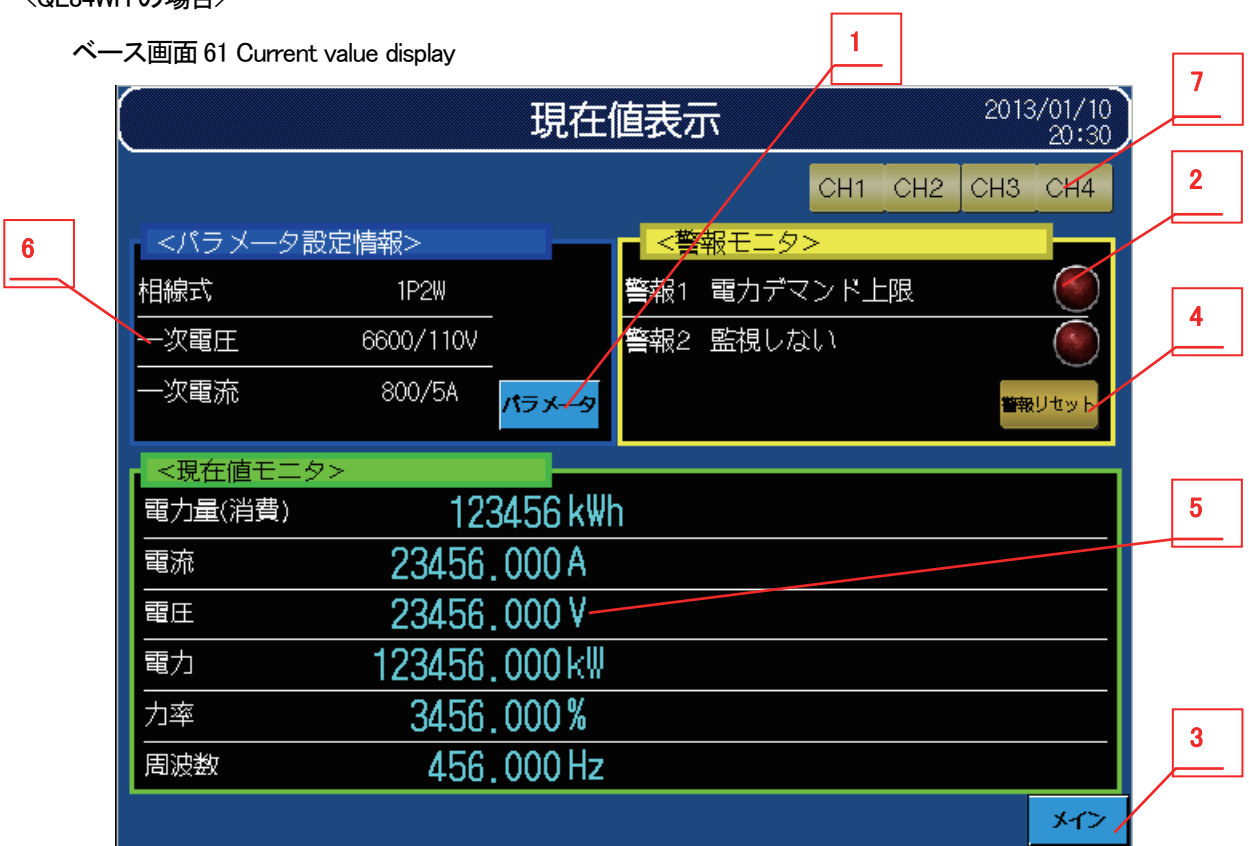

## <QE83WH4W の場合>

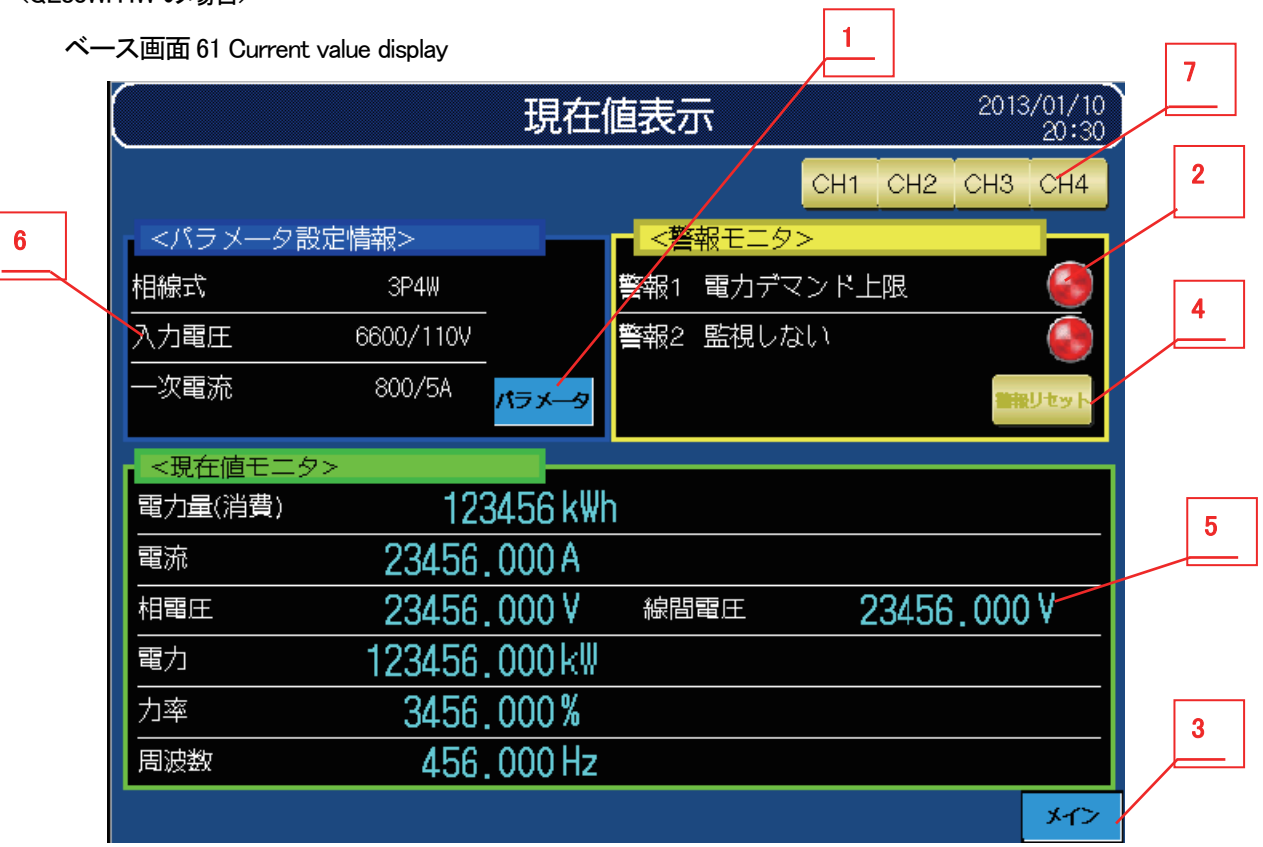

 $\Gamma$ 

## ① 機能詳細

機能詳細は、表3-6-1機能詳細のとおりです。

| No. | オブジェクト          | 詳細                                                            |
|-----|-----------------|---------------------------------------------------------------|
|     | 『パラメ―タ』スイッチ     | パラメータ設定画面へ遷移します。                                              |
| 2   | 警報ランプ           | パラメータ設定画面で設定した警報1・2監視要素の名称表示<br>と、状態を監視し、警報検知でランプが ON します。    |
| 3   | 『メイン』スイッチ       | メインメニュー画面へ遷移します。                                              |
| 4   | 『警報リセット』スイッチ ※1 | 発生している警報をリセットします。                                             |
| 5   | 電圧表示            | 相線式に 3P4W 以外を選択時「電圧」のみ表示し、<br>相線式が 3P4Wを選択時「相電圧」「線間電圧」を表示します。 |
| 6   | 一次電圧/入力電圧表示     | 相線式に 3P4W 以外を選択時「一次電圧」を表示し、<br>相線式に 3P4W を選択時「入力電圧」を表示します。    |
|     | CH選択            | チャンネル名をタッチすることでチャンネルを変更することが<br>できます。現在選択されているチャンネル名が点灯します。   |

表3-6-1 機能詳細

※1 『警報リセット』スイッチで、画面上の警報ランプを消灯できますが、ユニット側で発生しているアラームを 復旧することはできません。

※ 時計設定のウィンドウ画面に関してはパラメータ設定に記載してあります。

3.7 アラーム履歴

アラーム履歴を表示する画面です。

ベース画面81 Alarm history display

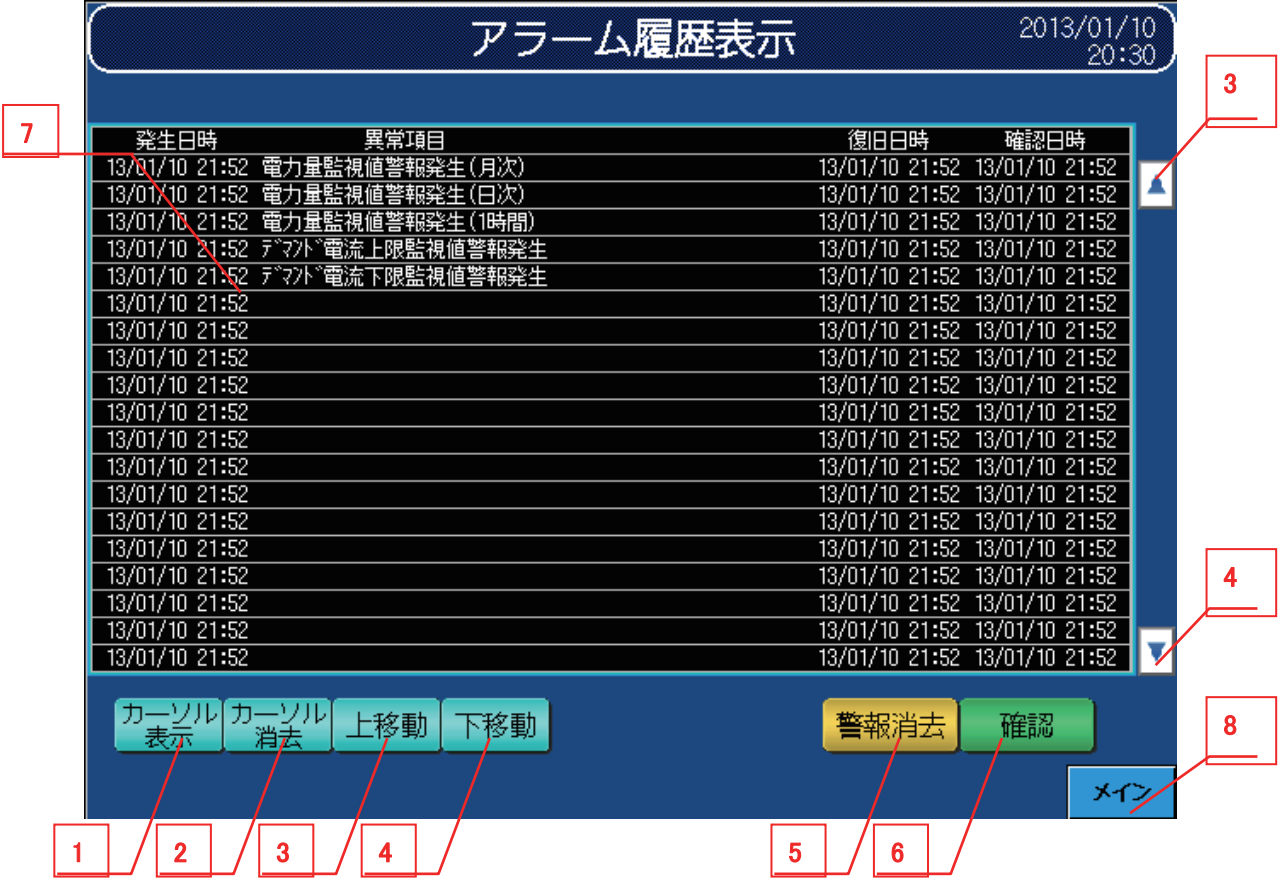

① 機能詳細

機能詳細は、表3-7-1機能詳細のとおりです。

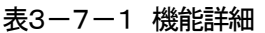

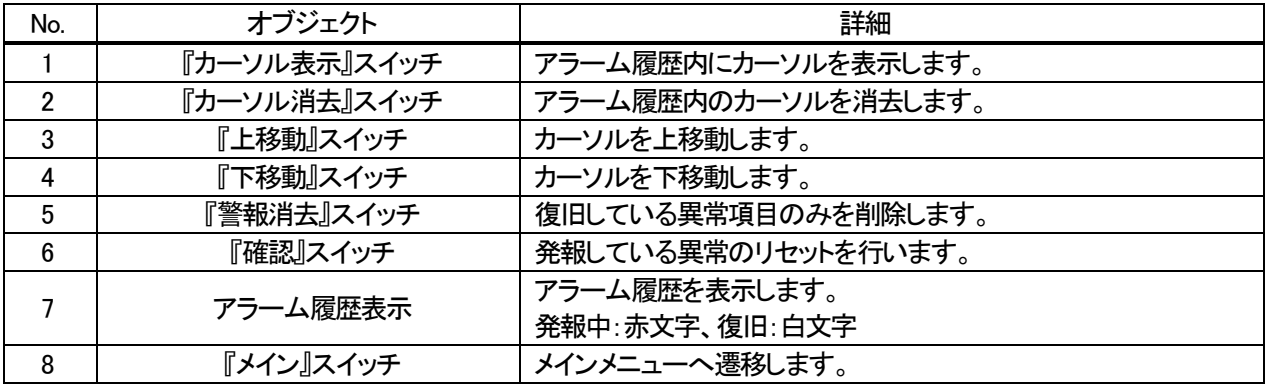

※ 時計設定のウィンドウ画面に関してはパラメータ設定に記載してあります。

※ アラームはチャンネル別に監視しておりますが、異常項目の表示はチャンネル共通の内容としています。 また、同時に複数チャンネルでエラーが発生した場合はチャンネル 1>2>3>4 の優先順で表示します。

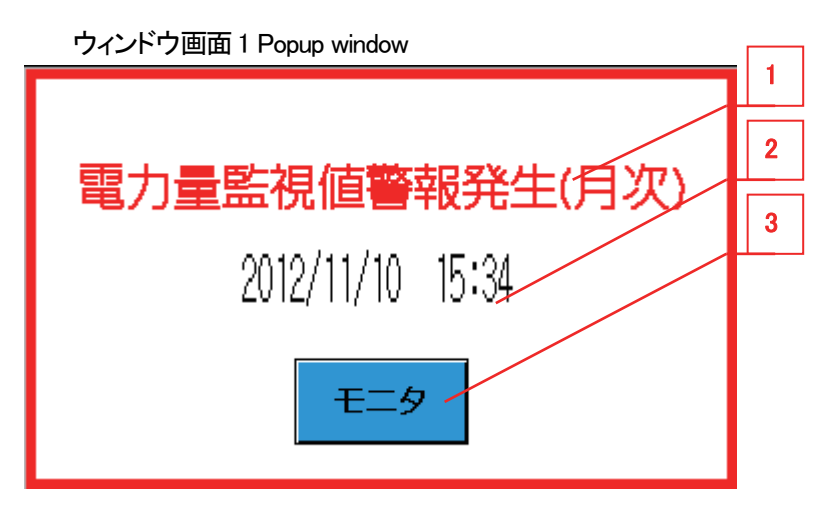

②-1 機能詳細

機能詳細は、表3-7-2機能詳細のとおりです。

表3-7-2 機能詳細

| No. | オブジェクト    | 詳細                                                                                    |  |
|-----|-----------|---------------------------------------------------------------------------------------|--|
|     | 異常内容表示    | 『単位時間電力量警報発生』、または『デマンド電流値警報発生』<br>を表示します。                                             |  |
|     | 異常発生日時    | 警報発生を検知した日時を表示します。                                                                    |  |
|     | 『モニタ』スイッチ | 発報した警報内容により、遷移先が変わります。<br>『単位時間電力量警報発生』 : 単位時間電力量表示モニタ<br>『デマンド雷流値警報発生』 : デマンド雷流表示モニタ |  |

②-2 管理仕様

異なる警報が同時に発生した場合は、最後に検出した警報を表示します。

## 3.8 パラメータ設定モニタ

各種パラメータをモニタし、数値をタッチすることで設定値変更が可能なモニタ画面です。

QE83WH4W 使用時は、最初に相線式設定を「3P4W」に変更してください。表示項目が変わります。 <QE84WH の場合>

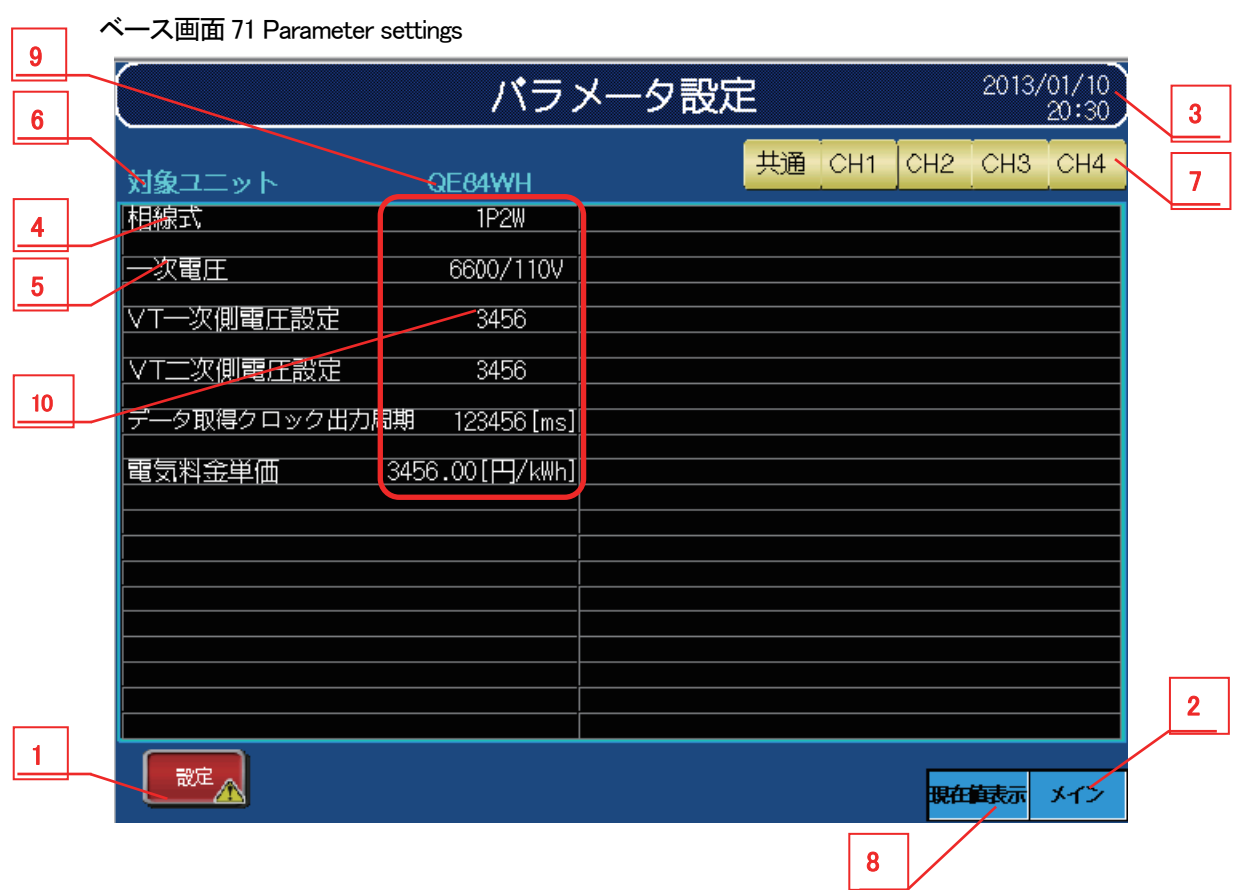

### <QE83WH4W の場合>

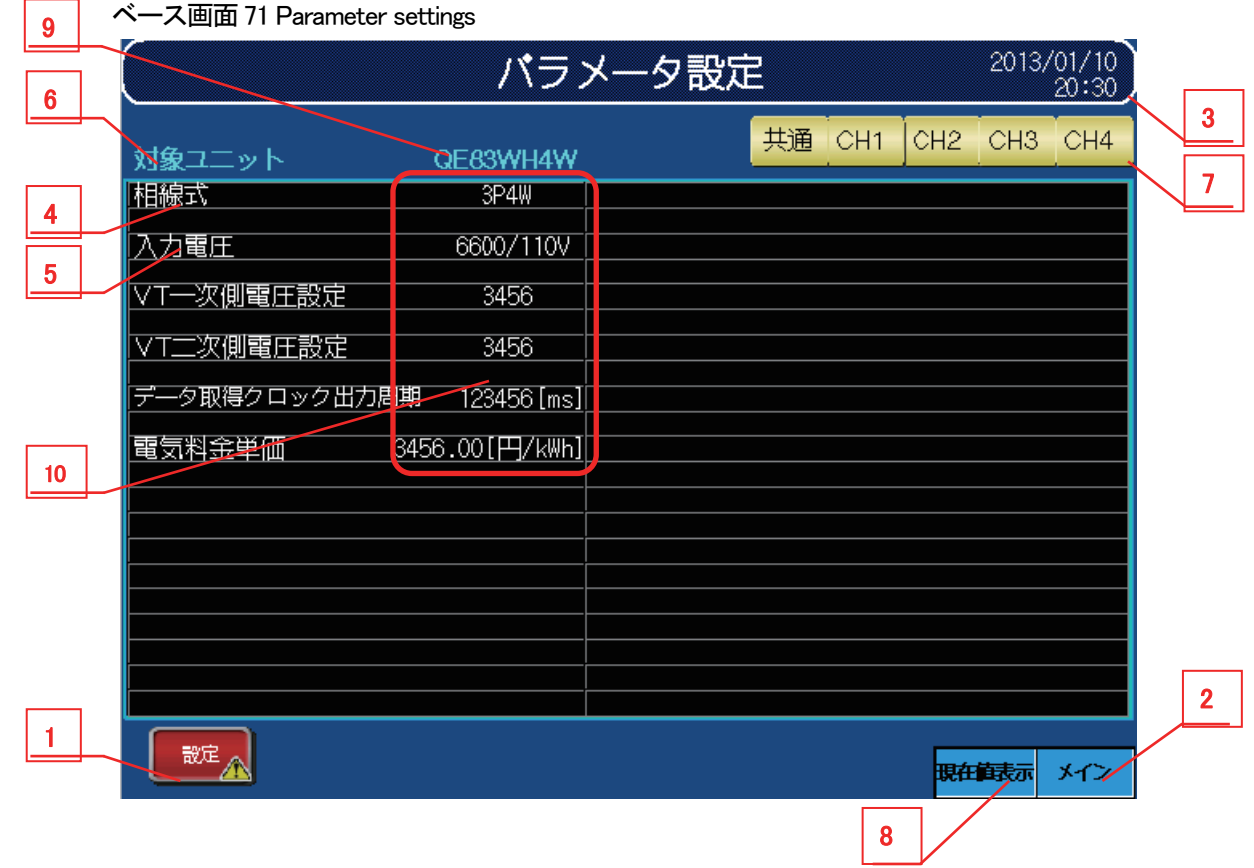

ベース画面72 CH1 Parameter settings

| $6\phantom{1}6$ |                                                               |                       | CH1パラメータ設定                              |                       | 2013/01/10<br>20:30                                                                                  | 3               |
|-----------------|---------------------------------------------------------------|-----------------------|-----------------------------------------|-----------------------|----------------------------------------------------------------------------------------------------|-----------------|
|                 | 対象ユニット                                                        | OFRAWH                |                                         | 共通<br>CH <sub>1</sub> | CH <sub>2</sub><br>CH <sub>3</sub><br><b>CHN</b>                                                     | 7               |
|                 | -次電流<br>次側電流<br>$\overline{\circ}$ T $\overline{\phantom{a}}$ | 800/5A<br>1234<br>[A] | 電力量監視値(月次)<br>電力量監視値(日次)<br>電力量監視値(1時間) |                       | 123456 × 10 <sup>-1</sup> [kWh]<br>123456 × 10 <sup>-1</sup> [kWh]<br>123456 ×10 <sup>-1</sup> [kWh] |                 |
|                 | デマンド電流時限                                                      | 123456 [秒]            | :゙マンド電流上限監視値<br>""?) "電流下限監視値           |                       | 23456.0<br>[A]<br>23456.0<br>TAN.                                                                    | 10 <sub>1</sub> |
| 10              | デマンド電力 <u>時限</u>                                              | 123456[秒]             | 警報1要素<br>肇報1監視値                         |                       | 電力デマンド上限<br>Ī23456 ×10 <sup>-∍</sup> [kW]                                                            |                 |
|                 |                                                               |                       | 報1RST方式<br>マスク時間                        |                       | 自己保持<br>吻<br>123456                                                                                  |                 |
|                 |                                                               |                       | 62要素<br>2監視値<br>k2RST方式                 |                       | 監視しない<br>123456 ×10 <sup>-3</sup> [kW]<br>日保持                                                        |                 |
|                 |                                                               |                       | 2マスク時間                                  |                       | [秒]<br>123456                                                                                        |                 |
|                 |                                                               |                       |                                         |                       |                                                                                                    | $\overline{2}$  |
|                 | 哉定                                                            |                       |                                         |                       | 現在住表示<br>メイン                                                                                         |                 |
|                 |                                                               |                       |                                         | 8                     |                                                                                                    |                 |

 <sup>※</sup> CH2~CH4 についても同様のパラメータ設定画面となっています

① 機能詳細

機能詳細は、表3-8-1機能詳細のとおりです。

表3-8-1 機能詳細

| No.            | オブジェクト          | 詳細                                                                                         |  |
|----------------|-----------------|--------------------------------------------------------------------------------------------|--|
|                | 『設定』スイッチ        | 変更したパラメータをセットします。設定確認ウィンドウを表示します。                                                          |  |
| $\overline{2}$ | 『メイン』スイッチ       | メインメニューに遷移します。                                                                             |  |
| 3              | 時計設定            | 時計設定を行います。<br>※時計表示部を2秒間タッチすることで、時計設定ウィンドウを表示します。<br>なお、全画面で変更可能です。                        |  |
| 4              | 相線式             | 相線式を設定します。相線式設定の変更時には、一部のパラメータ項目の値<br>がデフォルト値に戻ります。詳細については「④相線式設定変更時のデフォ<br>ルト値」を参照してください。 |  |
| 5              | 一次電圧/入力電圧       | 相線式に「3P4W」以外を選択時は「一次電圧」を表示し、<br>相線式に「3P4W」を選択時は「入力電圧」を表示します。                               |  |
| 6              | 対象ユニット表示        | 相線式に応じたユニット(QE84WH/QE83WH4W)を表示します。                                                        |  |
| 7              | CH 表示/切換        | 各チャンネルスイッチをタッチすることで対象チャンネルのパラメータ設定画<br>面へ遷移します。                                            |  |
| 8              | 『現在値表示』<br>スイッチ | 現在値表示に遷移します。                                                                               |  |
| 9              | 対象ユニット          | 機種設定を行います。<br>ユニット部をタッチすることで、機種設定ウィンドウを表示します。<br>なお、パラメ―タ設定の共通設定時でのみ変更可能です。                |  |

※『設定』スイッチをタッチせずにチャンネル切換を行うと入力した内容が反映されません。設定した内容を反映

する際には『設定』スイッチをタッチして設定内容を確定してください。

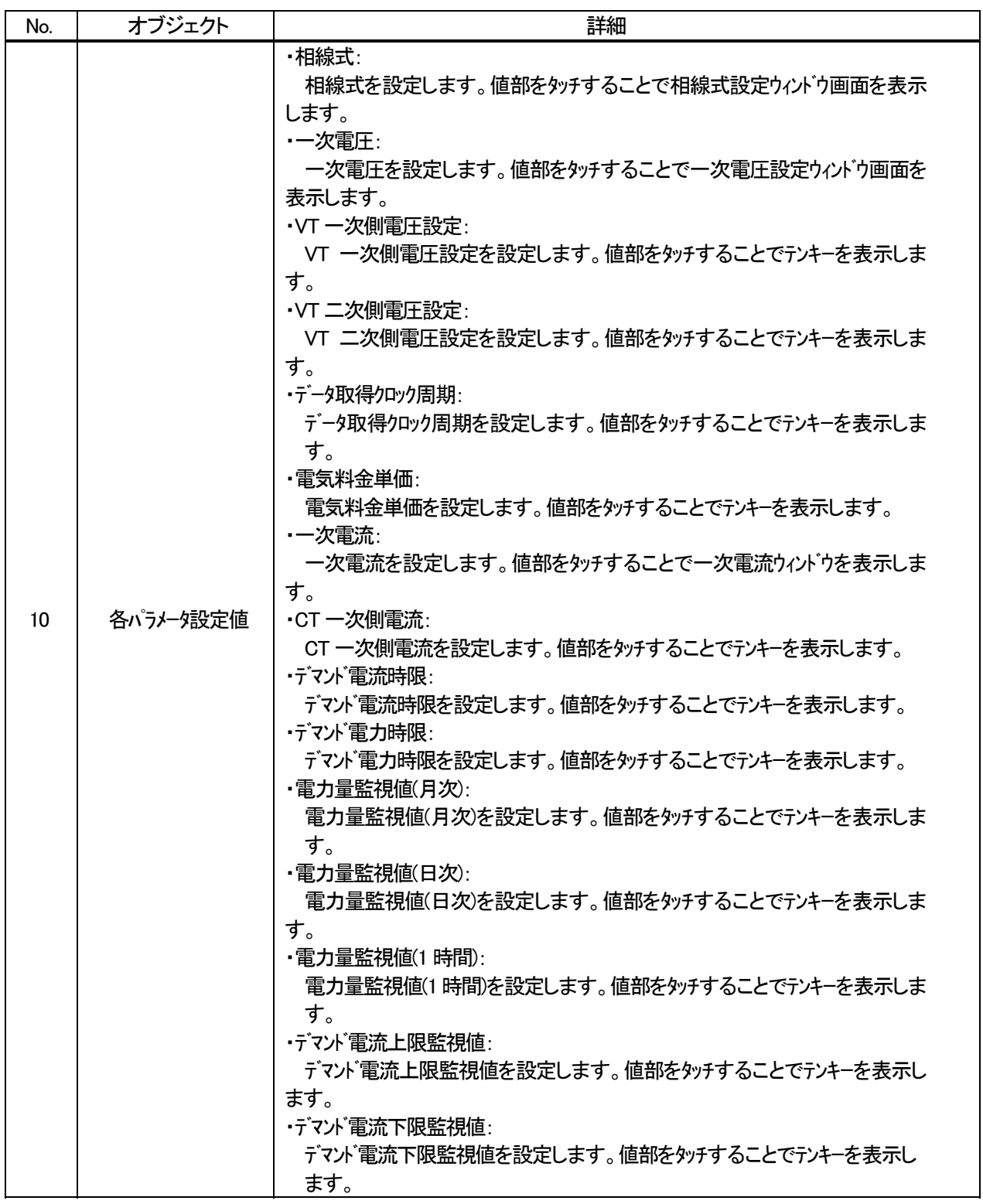

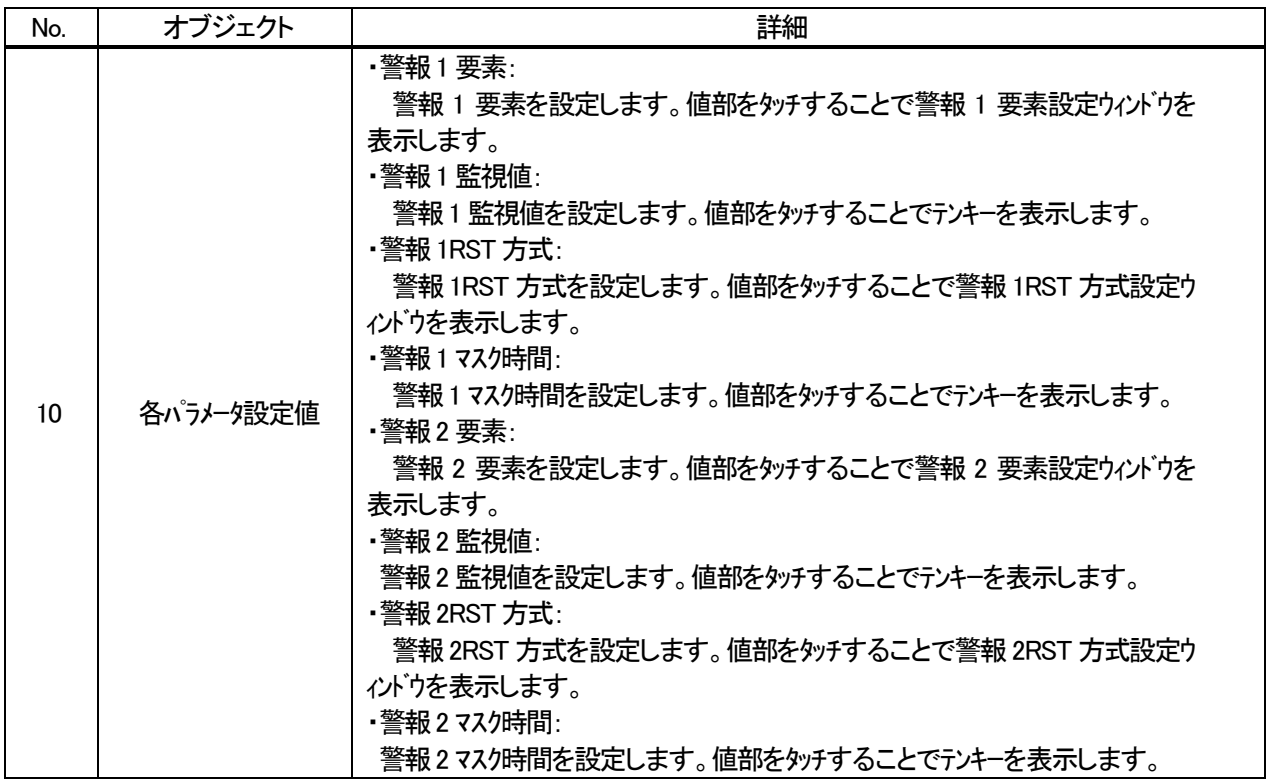

## ② 設定確認ウィンドウ

設定確認ウィンドウは、以下のとおりです。

ウィンドウ画面13 Parameter setting confirmation

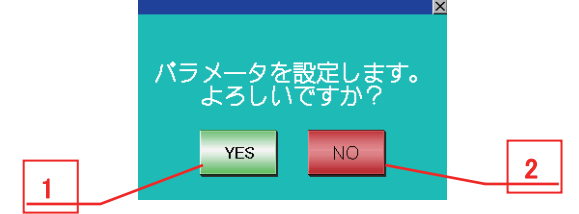

#### 表3-8-2 機能詳細

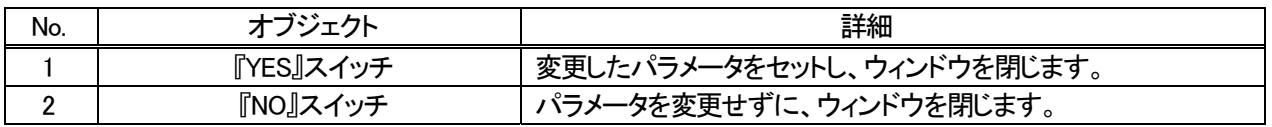

③ 設定画面ウィンドウ

設定画面ウィンドウは、以下のとおりです。

・ 相線式設定ウィンドウ ウィンドウ画面31 Phase wire system setting

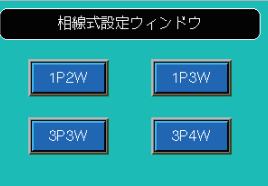

・ 一次電圧設定ウィンドウ(相線式:3P4W 以外)

本設定ウィンドウは複数画面となりますので、矢印スイッチで切り換えてください。

ウィンドウ画面32 Primary voltage setting

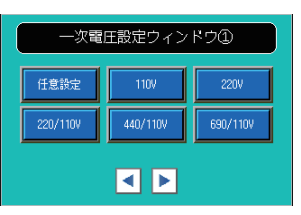

・ 入力電圧設定ウィンドウ(相線式:3P4W)

本設定ウィンドウは複数画面となりますので、矢印スイッチで切り換えてください。

ウィンドウ画面71 Input voltage setting

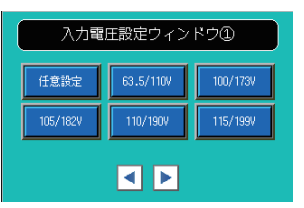

・ 一次電流設定ウィンドウ

本設定ウィンドウは複数画面となりますので、矢印スイッチで切り換えてください。 ー・<br>ウィンドウ画面 33 Primary current setting 1

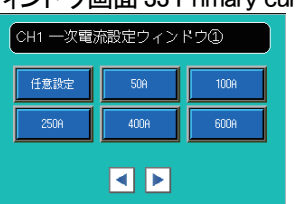

・ 警報監視要素設定ウィンドウ (相線式:3P4W 以外)

ウィンドウ画面41 Alarm item 1 setting

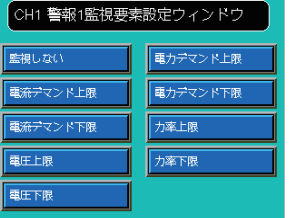

警報監視要素設定ウィンドウ(相線式:3P4W)

本設定ウィンドウは複数画面となりますので、矢印スイッチで切り換えてください。

## ウィンドウ画面43 Alarm item 1 setting

| CH1 警報1監視要素設定ウィンドウ |          |  |  |  |
|--------------------|----------|--|--|--|
| 監視しない              |          |  |  |  |
| 電流デマンド上限           | 電流デマンド下限 |  |  |  |
| 線間電圧上限             | 線問電圧下限   |  |  |  |
|                    |          |  |  |  |

・ 警報リセット方式設定ウィンドウ <sub>ウィンド</sub>ウ画面 42 Alarm reset method 1 setting

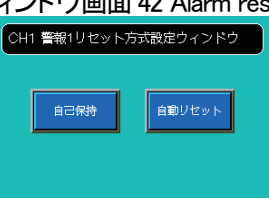

• 時計設定ウィンドウ

ウィンドウ画面61 Clock setting

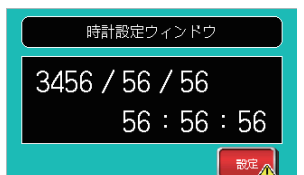

機種設定ウィンドウ

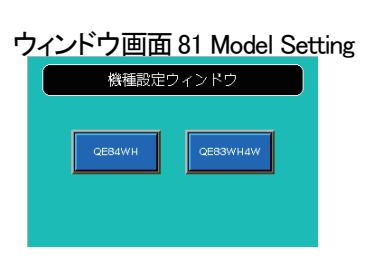

④ 相線式設定変更時のデフォルト値

相線式設定を「3P4W」以外から「3P4W」に変更した場合と、逆に「3P4W」から「3P4W」以外に変更した場合、下 記パラメータ項目にはデフォルト値がセットされます。

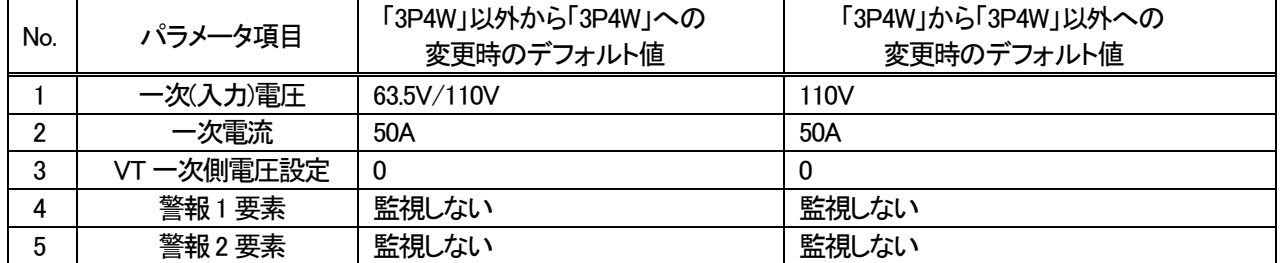

#### 表3-8-3 デフォルト値詳細

## 4.機種管理数の拡張

機種管理数を拡張する場合には、機種毎にデータを管理するためのデバイス領域を拡張する必要があります。

![](_page_26_Figure_2.jpeg)

機種管理数の上限は、赤色枠の箇所で設定しています。本サンプルでは、機種管理数を 2 機種としていますので ZR14 に"K2"を格納しています。機種管理数を拡張する場合には、"K2"の値を変更してください。機種管理数は、3 機種まで拡 張が可能です。なお、機種管理数を 3 機種を超えて拡張する場合には、ファイルレジスタに機種管理数に応じたデバイス 領域が別途必要となりますので注意してください。また、ファイルレジスタの領域は、シーケンサ CPU の機種スペックによ り異なりますので注意してください。

黄色枠の箇所でも同様に、機種管理数の設定範囲用の上限を ZR0 に設定しています。本サンプルでは、機種管理数を 2 機種としていますので ZR0 に"ZR14(K2)"を格納しています。機種管理数を拡張する場合には、"ZR14(K2)"の値を変更し てください。

## 5.生産数の処理

生産数は『分単位』の情報をベースに標準プログラムにデータを受け渡す必要があります。 下記プログラムをご確認ください。

![](_page_27_Figure_2.jpeg)

赤色枠のプログラム[LD SM400 RND ZR72]に対してプログラムを常時OFFしZR72に実際の生産数(毎分の データ)を別途セットするか、RND の代わりに、実際の生産数(毎分のデータ)をセットする必要があります。 前者を実施した場合、黄枠内のプログラムは無効となるため削除不要です。後者を実施した場合、黄枠内のプロ グラムは不要となるため削除してください。(黄枠内のプログラムは、生産数のシミュレーション用です)

なお、本プログラム内で生産数管理を行う場合には、1分毎に ZR72 をリセット[DMOV K0 ZR72]するプログラム を追加してください。

※ZR72 に直接生産数(毎分のデータ)をセットする場合には、データを上書きしてください。

## 6.スクリプト一覧

スクリプト一覧を以下に記載します。

表6.1 プロジェクトスクリプト一覧(1/2)

| スクリプト            | スクリプト名              | 画面名                             | 詳細                 |  |
|------------------|---------------------|---------------------------------|--------------------|--|
| No.              |                     |                                 |                    |  |
| 1                | Script1             | $\overline{\phantom{m}}$        | グラフ上下限値設定          |  |
| $\overline{2}$   | Script2             |                                 | グラフ上下限値決定          |  |
| $\mathbf{3}$     | Script3             | $\overline{\phantom{m}}$        | 画面切り換え確認           |  |
| 4                | Script4             | $\overline{\phantom{0}}$        | グラフオフセットデバイス計算     |  |
| $\sqrt{5}$       | Script <sub>5</sub> |                                 | 原単位(電力量)グラフデータ転送   |  |
| 6                | Script <sub>6</sub> | $\equiv$                        | 画面 No 格納           |  |
| 7                | Script7             | $\qquad \qquad -$               | 原単位(電気料金)グラフデータ転送1 |  |
| 8                | Script8             | $\overline{\phantom{m}}$        | 原単位(電気料金)グラフデータ転送2 |  |
| $\boldsymbol{9}$ | Script9             | $\overline{\phantom{0}}$        | 上限値ライン             |  |
| 10               | Script10            | $\overline{\phantom{m}}$        | パラメータ設定データ読出       |  |
| 11               | Script11            | $\overline{\phantom{0}}$        | パラメータ設定データ書込       |  |
| 12               | Script12            | $\qquad \qquad -$               | 初期設定               |  |
| 13               | Script13            | $\overline{a}$                  | 積算値セット対象           |  |
| 14               | Script14            | $\qquad \qquad -$               | 最大値・最小値クリア対象       |  |
| 15               | Script15            | $\qquad \qquad -$               | CH1 ランプ表示          |  |
| 16               | Script16            |                                 | CH2 ランプ表示          |  |
| 17               | Script17            | $\overline{\phantom{0}}$        | CH3 ランプ表示          |  |
| 18               | Script18            | $\overline{\phantom{m}}$        | 機種変更データ初期化         |  |
| 19               | Script19            |                                 | CH4 ランプ表示          |  |
| 20               | Script20            | $\qquad \qquad -$               | デフォルト値設定           |  |
| 22               | Script22            | $\overline{\phantom{0}}$        | CH1 警報 1 ウィンドウ切換   |  |
| 23               | Script23            | $\overline{\phantom{0}}$        | CH1 警報2 ウィンドウ切換    |  |
| 25               | Script25            | $\equiv$                        | ユニット変更初期設定         |  |
| 26               | Script26            | $\equiv$                        | 原単位(電力量)表示         |  |
| 28               | Script28            | 72 CH1 Parameter settings       | CH1 パラメータ          |  |
| 29               | Script29            | 73 CH2 Parameter settings       | CH2 パラメータ          |  |
| 30               | Script30            | 74 CH3 Parameter settings       | CH3 パラメータ          |  |
| 31               | Script31            | 75 CH4 Parameter settings       | CH4 パラメータ          |  |
| 32               | Script32            |                                 | 原単位(電気料金)表示        |  |
| 33               | Script33            |                                 | 原単位(電力量)表示_オフセット   |  |
| 34               | Script34            | 41 Energy consumption (Monthly) | 電力量/生産数表示          |  |
| 35               | Script35            | 43 Energy consumption (Daily)   | CH2 原単位            |  |
| 36               | Script36            | 43 Energy consumption (Daily)   | CH3 原単位            |  |
| 37               | Script37            | 43 Energy consumption (Daily)   | 電力量/生産数表示          |  |
| 38               | Script38            | 44 Energy consumption (Hourly)  | 電力量/生産数表示          |  |
| 39               | Script39            | 51 Electric rate (Monthly)      | CH2 原単位            |  |
| 40               | Script40            | 51 Electric rate (Monthly)      | CH4 原単位            |  |
| 43               | Script43            | 43 Energy consumption (Daily)   | CH1 原単位            |  |
| 44               | Script44            | 44 Energy consumption (Hourly)  | CH1 原単位            |  |
| 45               | Script45            | 43 Energy consumption (Daily)   | CH4 原単位            |  |
| 46               | Script46            | 44 Energy consumption (Hourly)  | CH2 原単位            |  |
| 47               | Script47            | 44 Energy consumption (Hourly)  | CH3 原単位            |  |
| 48               | Script48            | 44 Energy consumption (Hourly)  | CH4 原単位            |  |
| 49               | Script49            | 51 Electric rate (Monthly)      | 生産数表示              |  |
|                  |                     |                                 |                    |  |

![](_page_29_Picture_68.jpeg)

![](_page_29_Picture_69.jpeg)